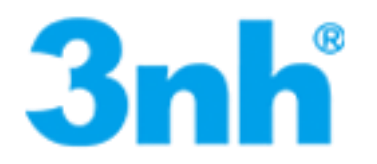

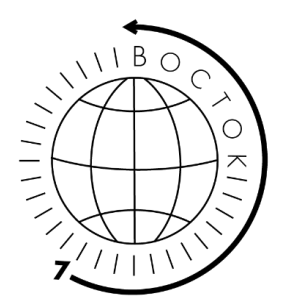

# **СПЕКТРОФОТОМЕТРЫ РУЧНЫЕ МОДЕЛЕЙ**

# **YS3060, YS3020 и YS3010**

# **с русскоязычным меню.**

Руководство по эксплуатации

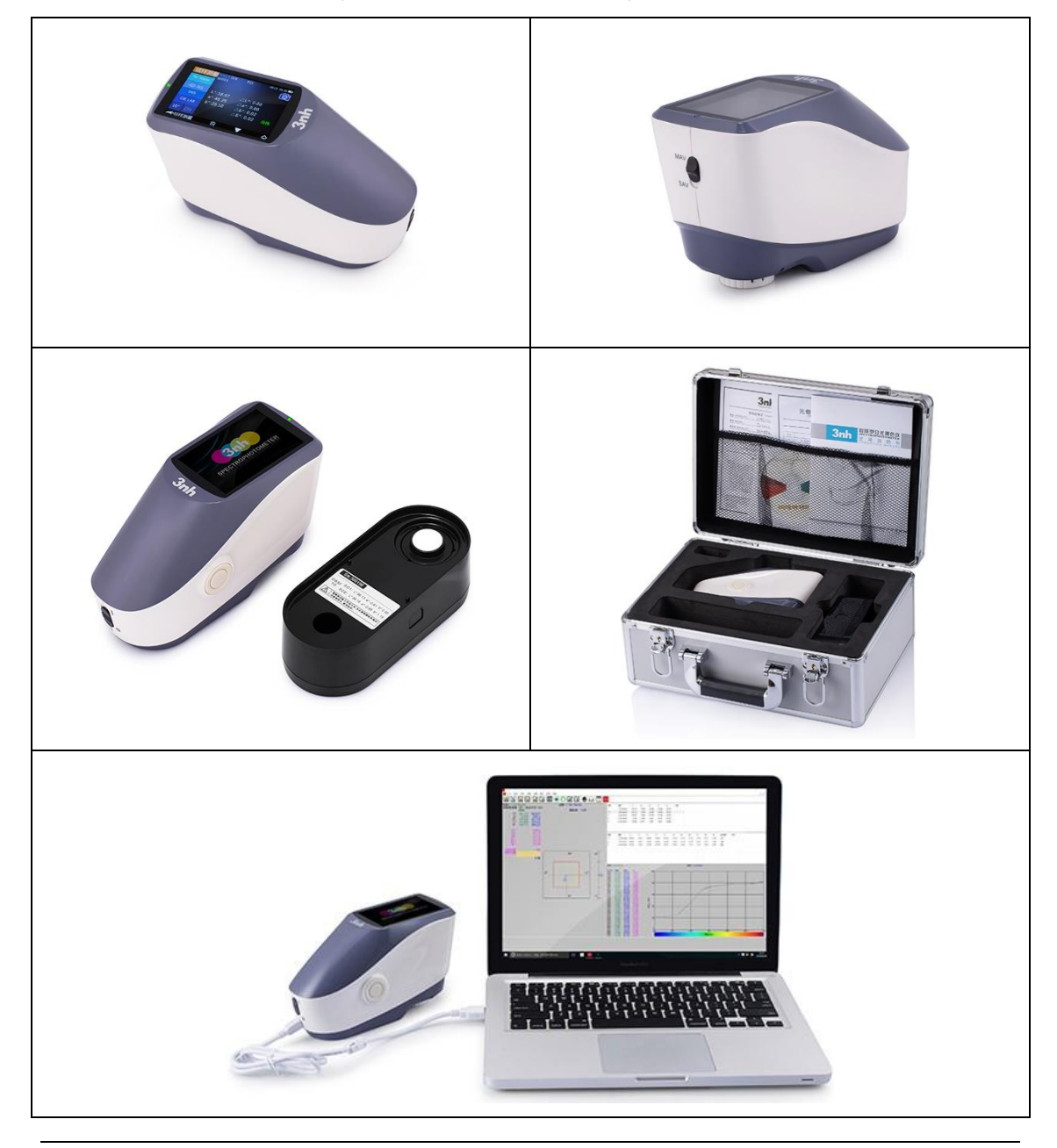

ВВЕДЕНИЕ 1 ПРЕДОСТЕРЕЖЕНИЯ 1 1. ОПИСАНИЕ ИНТЕРФЕЙСА 2 2. ИНСТРУКЦИЯ ПО ЭКСПЛУАТАЦИИ \_\_\_\_\_ 3 2.1 ВКЛЮЧЕНИЕ И ВЫКЛЮЧЕНИЕ \_\_\_\_\_ 3 2.2 КАЛИБРОВКА \_\_\_\_\_ 5 2.3 ИЗМЕРЕНИЕ \_\_\_\_\_ 6 2.3.1 ИНСТРУКЦИЯ ПО ИЗМЕРЕНИЮ 6 2.3.2 ИЗМЕРЕНИЕ СТАНДАРТА \_\_\_\_\_ 8 2.3.3 ИЗМЕРЕНИЕ ОБРАЗЦА \_\_\_\_\_ 10 2.3.4 СРЕДНЕЕ ИЗМЕРЕНИЕ 12 2.4 ПОДКЛЮЧЕНИЕ К ПК \_\_\_\_\_ 13 2.4.1 USB-СОЕДИНЕНИЕ \_\_\_\_\_ 13 2.4.2 ПОДКЛЮЧЕНИЕ BLUETOOTH \_\_\_\_\_ 13 2.5 ПЕЧАТЬ \_\_\_\_\_ 14 3. ГЛАВНОЕ МЕНЮ \_\_\_\_\_ 15 3.1 УПРАВЛЕНИЕ ДАННЫМИ 15 3.1.1 ПРОВЕРКА ЗАПИСИ \_\_\_\_\_ 16 3.1.2 УДАЛЕНИЕ ЗАПИСИ \_\_\_\_\_ 19 3.1.3 ПОИСК ЗАПИСИ \_\_\_\_\_ 20 3.1.4 ВВОД СТАНДАРТА \_\_\_\_\_ 23 3.2 КАЛИБРОВКА \_\_\_\_\_ 24 3.3 СРЕДНЕЕ \_\_\_\_\_ 25 3.4 ИСТОЧНИК СВЕТА \_\_\_\_\_ 26 3.5 ЦВЕТОВОЕ РАЗЛИЧИЕ \_\_\_\_\_ 27 3.6 ЦВЕТОВОЙ ИНДЕКС \_\_\_\_\_ 27 3.6.1 УСТАНОВКА ЦВЕТОВОГО ИНДЕКСА \_\_\_\_\_ 28 3.6.2 НАСТРОЙКИ ФАКТОРОВ ПАРАМЕТРОВ \_\_\_\_\_ 29 3.7 НАСТРОЙКА ЭКРАНА \_\_\_\_\_ 32 3.8 НАСТРОЙКА СИСТЕМЫ \_\_\_\_\_ 32 3.8.1 АВТОСОХРАНЕНИЕ \_\_\_\_\_ 34 3.8.2 ИЗМЕРИТЕЛЬНАЯ АПЕРТУРА \_\_\_\_\_ 34 3.8.3 BLUETOOTH \_\_\_\_\_ 35 3.8.4 ПЕРЕКЛЮЧАТЕЛЬ ЗВУКА \_\_\_\_\_ 35 3.8.5 РЕЖИМ ИЗМЕРЕНИЯ ОБРАЗЦА \_\_\_\_\_ 35 3.8.6 СРОК ДЕЙСТВИЯ КАЛИБРОВКИ \_\_\_\_\_ 36 3.8.7 РЕЖИМ УПРАВЛЕНИЯ \_\_\_\_\_ 37 3.8.8 НАСТРОЙКА ЯЗЫКА \_\_\_\_\_ 38 3.8.9 УСТАНОВКА ВРЕМЕНИ \_\_\_\_\_ 38 3.8.10 ВРЕМЯ ПОДСВЕТКИ З9 3.8.11 ДОПУСТИМОЕ ОТКЛОНЕНИЕ \_\_\_\_\_ 40 3.8.12 ЯРКОСТЬ ЭКРАНА \_\_\_\_\_ 40 3.8.13 ВОССТАНОВЛЕНИЕ ЗАВОДСКИХ НАСТРОЕК \_\_\_\_\_ 40

- 3.8.14 РЕЖИМ РАБОТЫ \_\_\_\_\_ 41
- 4. ЕЖЕДНЕВНЫЙ УХОД \_\_\_\_\_ 41
- 5. ТЕХНИЧЕСКИЕ ПАРАМЕТРЫ \_\_\_\_\_ 42
- 5.1 ОСОБЕННОСТИ ПРИБОРА \_\_\_\_\_ 42
- 5.2 ТЕХНИЧЕСКИЕ ХАРАКТЕРИСТИКИ \_\_\_\_\_ 43

#### **Введение**

Решётчатые спектрофотометры моделей YS3060, YS3020 и YS3010 разработаны компанией, обладающей полными правами интеллектуальной собственности. Этот прибор отличается стабильной работой, точным измерением цвета, мощными функциями и занимает лидирующие позиции в индустрии. Они широко используются в пластмассовой, электронной, красочной, текстильной, полиграфической, автомобильной, медицинской, косметической и пищевой промышленности или в научно-исследовательских институтах и лабораториях.

С геометрическим оптическим освещением d/8, рекомендованным CIE, приборы могут измерять данные отражательной способности SCI / SCE образца или флуоресцентного образца, а также могут точно измерять и указывать все формулы цветового различия и цветовые индексы в разных цветовых различиях. Используя прибор, легко добиться точной передачи цвета, прибор также может быть точным измерительным оборудованием для системы согласования цветов и широко использоваться в области контроля качества цвета. Приборы оснащены высококачественным программным обеспечением для управления цветом, которое может быть подключено к ПК для получения дополнительных функций.

Спектрофотометры со сферической геометрией измерения позволяют проводить измерение структурированных поверхностей или поверхностей с различным уровнем блеска (порошки, текстурированные пластики, кожа и пр.). Это подходящая геометрия, когда необходимо определить, как различная текстура материала одинакового цвета влияет на восприятие его внешнего вида. Или, когда необходимо объективно оценить разницу в пигментации у материалов с различной структурой или с разным блеском. И, разумеется, сфера — это обязательное условие при разработке рецптур или колеровке. Соответствует ГОСТ Р 52662-2006 (ИСО 7724-2:1984), CIE No.15, GB/T 3978, GB 2893, GB/T 18833, ISO7724/1, ASTM E1164, DIN5033 Teil7

Спектрофотометры оснащены:

- позиционированием с помощью встроенной камеры;
- большим объёмом памяти для хранения измеряемых данных;
- дополнительным источником УФ-излучения (не все модели);
- ресурс светодиодного источника излучения: 3 млн. измерений;
- цветной сенсорный TFT дисплей 3,5 дюйма;
- функционал прибора рассчитывает наиболее распространённые цветовые характеристики и индексы для всех стандартных колориметрических условий.
- русифицированный интерфейс.

Описание функционала моделей спектрофотометров для облегчения выбора: Модель **YS3060** – наиболее насыщенная функционалом модель дополнительно оснащена УФ-источником излучения, что необходимо для воспроизводимого измерения цветовых координат и индексов белизны образцов, содержащих оптические отбеливатели и флуоресцентные колоранты. Модель имеет две переключаемые

сменные апертуры измерений (Ø10мм/Ø8мм и Ø5мм/Ø4мм). Функционал для 18 типов стандартных излучений. Подключение к ПК через USB и Bluetooth.

Модель **YS3020** с возможностью выбора при заказе одной из трёх не сменной одинарной апертуры Ø8мм или Ø4мм, а также эллипсоидную апертуру 1×3мм для измерения сильно искривлённых поверхностей. Функционал для 9 типов стандартных излучений. Подключение к ПК через USB и Bluetooth.

Модель **YS3010** имеет одну двойную не сменную апертуру измерения Ø10мм/Ø8мм. Функционал для 4 типов стандартных излучений. Подключение к ПК через USB.

# **Предостережения**

● Спектрофотометр – это точный измерительный прибор. Пожалуйста, избегайте резких изменений внешней среды при измерении. Эти изменения, в том числе мерцание света и резкое изменение температуры, влияют на точность измерения.

● Поддерживайте балансировку прибора. Убедитесь, что измерительная апертура плотно прилегает к исследуемому образцу и не шатается или не сдвигается во время измерения. Остерегайтесь резких ударов или царапин спектрофотометра.

● Прибор не является водонепроницаемым. Не используйте его в среде с высокой влажностью или в воде.

● Следите за чистотой спектрофотометра. Избегайте попадания пыли, порошка или твердых частиц в измерительную апертуру и прибор.

● Установите на место белый калибровочный эталон (меру) и уберите спектрофотометр в упаковку для хранения, если вы не используете его.

● Извлеките аккумулятор, чтобы не испортить спектрофотометр, если вы не используете его в течение длительного времени.

● Храните спектрофотометр в сухом прохладном месте.

● Любые несанкционированные изменения спектрофотометра запрещены, так как это может повлиять на точность измерения или вызовет необратимые повреждения.

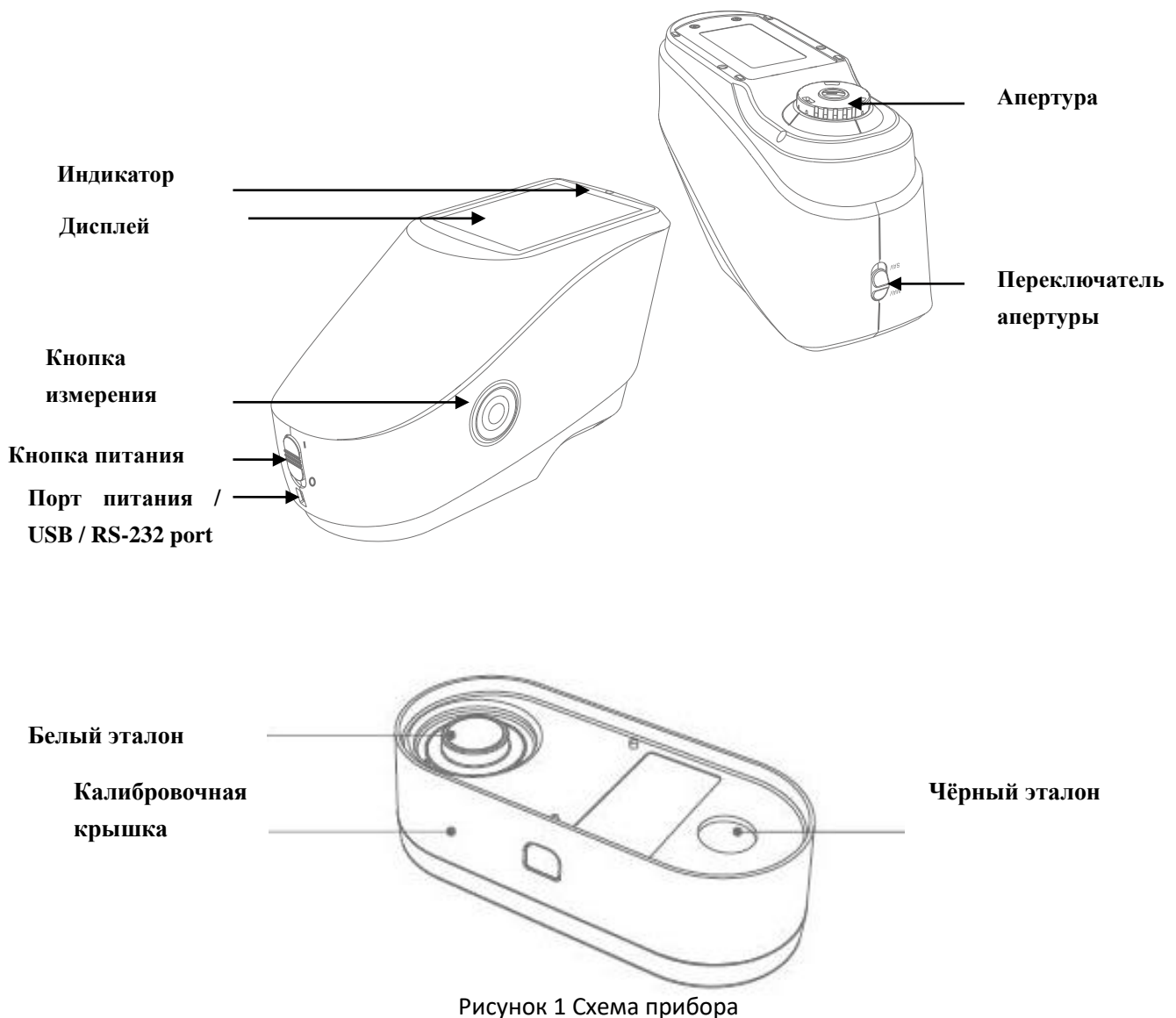

# **1. Описание интерфейса**

**Описание**

1. Кнопка питания: Сдвиньте переключатель на «1» для включения. Сдвиньте переключатель на «0» чтобы выключить спектрофотометр.

2. Кнопка измерения: Длительное нажатие (3сек) для включения/выключения прибора, быстрое нажатие для измерения.

3. Индикатор света. Имеется красный, жёлтый и зеленый светодиодный индикатор.

\* Становится красным, когда аккумулятор заряжается и зеленым, когда аккумулятор полностью заряжен.

\* Без калибровки черного / белого или когда в нерабочем состоянии, индикатор становится красным при включении прибора и измерение не может быть выполнено. \* Светодиодный индикатор становится желтым во время измерения и становится зеленым по окончании. Если во время измерения прибор подвергся удару током или данные измерения не соответствуют норме, по окончании он станет красным, что означает необходимость проверки данных измерения.

\* Индикатор становится желтым при выполнении калибровки черного / белого цвета и становится зеленым при успешной калибровке и красным при неудачной калибровке. 4. Порт питания / USB / RS-232: общий интерфейс. Прибор автоматически определит статус подключения. Зарядный порт для подключения к адаптеру переменного тока. Спецификация адаптера - 5В, 2А. USB-порт используется для передачи данных на ПК. Порт RS-232 используется для подключения к принтеру.

4. Переключатель апертуры: используется для изменения измерительной апертуры, установив этот переключатель в положение «MAV», подключается апертура Φ8 мм, при установке этого переключателя в положение «SAV» подключается апертура Φ4 мм.

Калибровочный эталон (крышка): включает белый и черный эталон. Белый эталон используется для калибровки белого цвета, а черный используется для калибровки черного. Пожалуйста, прочтите раздел калибровки черного и белого для получения подробной информации

#### **2. Инструкция по эксплуатации**

#### **2.1 Включение и выключение**

Инструмент поддерживает как резкое включение и выключение, так и мягкое включение и выключение. Как показано на рисунке 1, установка переключателя в положение «0» выключает прибор, а установка в положение «1» включает прибор. Прибор перейдет в режим мягкого выключения после длительного бездействия (время подсветки см. в разделе 3.8.10). Для включения нажмите кнопку «Power / Test» и удерживайте ее в течение 3 секунд. Нажмите кнопку «Power / Test» в течение 3 секунд, чтобы мягко выключить прибор.

После включения прибора дисплей отобразит, как на рисунке 2, срок действия калибровки черного / белого цвета прошел или включится калибровка при включении. Или же на дисплее появится интерфейс измерения, как показано на рисунке 3.

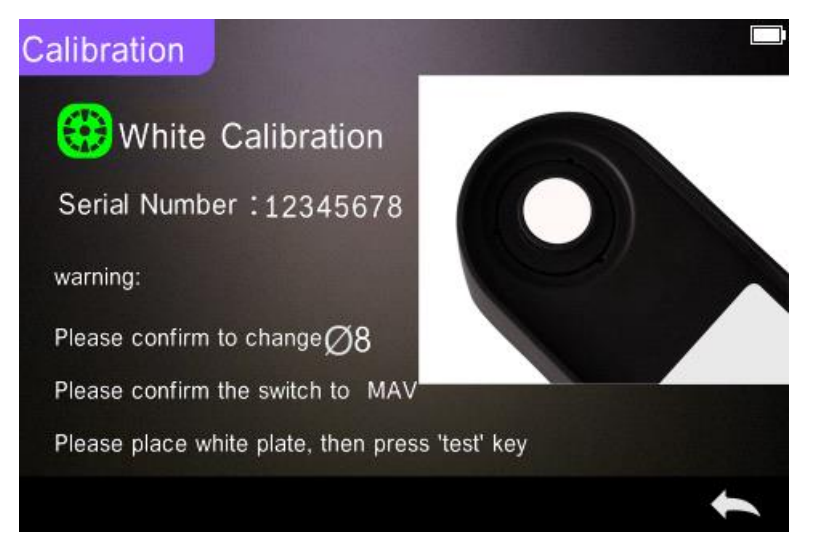

Рисунок 2 Калибровка черного / белого

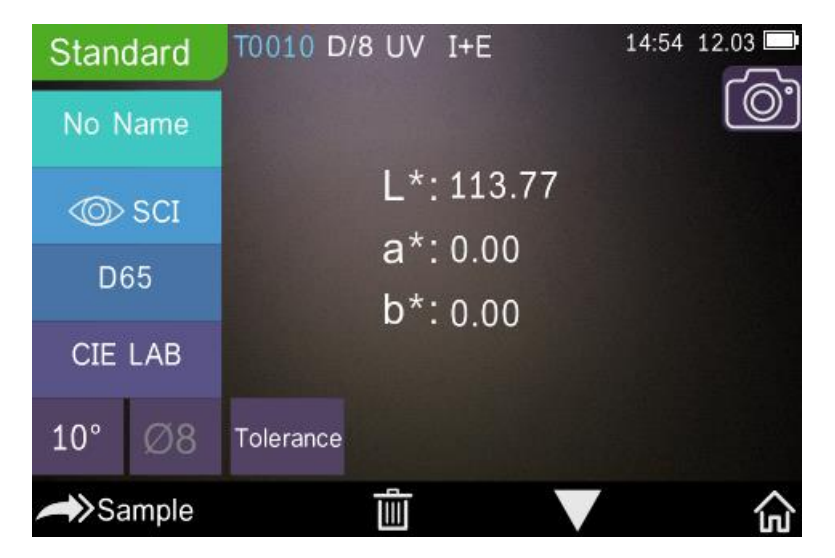

Рисунок 3 Измерение стандарта

# **2.2 Калибровка**

В интерфейсе измерения нажмите **для входа в главное меню, в других нажмите на** или для входа в главное меню, как на рисунке 4.

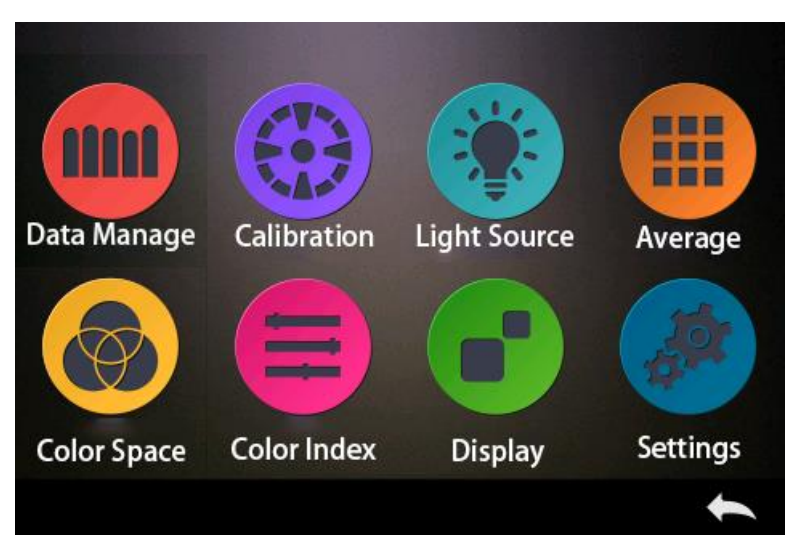

Рисунок 4 Главное меню

Выберите «Calibration» для входа в калибровку, как на рисунке 5. Отобразится действительна ли предыдущая калибровка еще и когда ее нужно повторить.

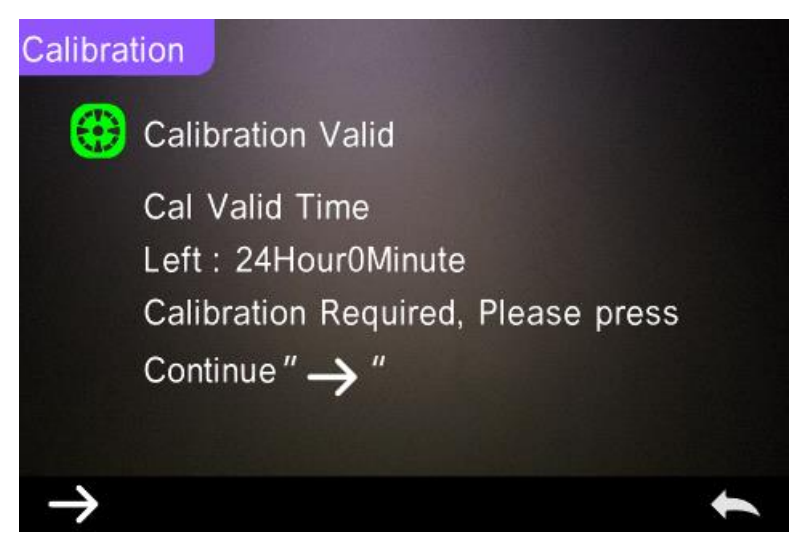

Рисунок 5 Калибровка белого / черного

Нажмите  $\rightarrow$  для входа в «White Calibration», как на рисунке 2. В соответствии с подсказкой убедитесь, что серийный номер эталона калибровки белого соответствует прибору и настройте правильную апертуру, затем поместите измерительную апертуру на белый эталон и нажмите «Testing» для калибровки белого цвета или нажмите кнопку возврата, чтобы отменить опцию.

После калибровки белого вам будет предложена калибровка черного, как на рисунке 6. Вставьте измерительную апертуру в черный эталон, как на подсказке, затем нажмите «Testing» для калибровки черного. Можно нажать кнопку возврата для отмены опции.

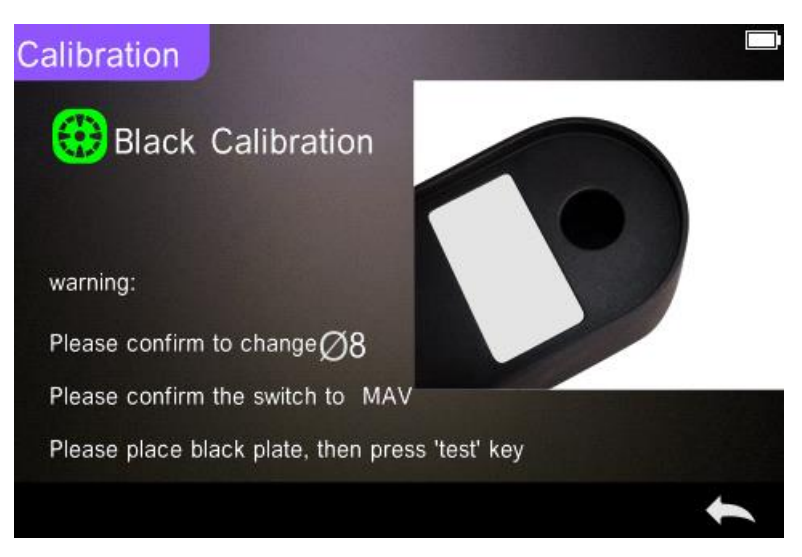

Рисунок 6 Калибровка черного

После окончания калибровки прибор автоматически войдет в главное меню, следуйте

меню для проведения соответствующих действий или нажмите "  $\leftarrow$ " для

возвращения назад к «Standard Measurement».

# **2.3 Измерение**

#### **2.3.1 Инструкция по измерению**

На рис. 7, 8, 9 в верхней части интерфейса измерения показана область рабочих условий, отображающая состояние режима измерения (SCI / SCE), Bluetooth и УФ-излучение. Слева — это отображение значков, нажимая их можно переключать разные режимы. В середине отображены разные цветовые данные в соответствии с различными настройками формулы цвета. Снизу - область кнопок управления, нажимая которые можно управлять данными.

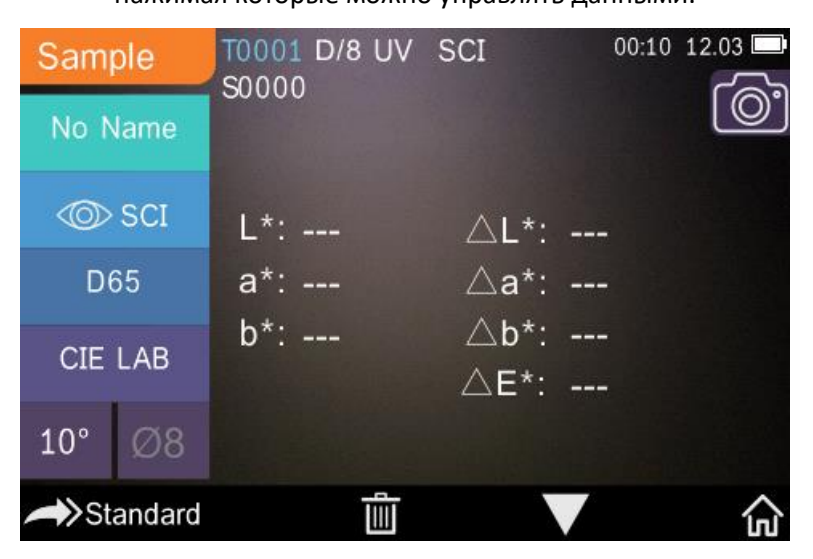

Рисунок 7 Измерение образца

На рисунке 8 показан интерфейс зеркального отражения и на рисунок 9 интерфейс

цветового индекса. Нажмите для быстрого переключения.

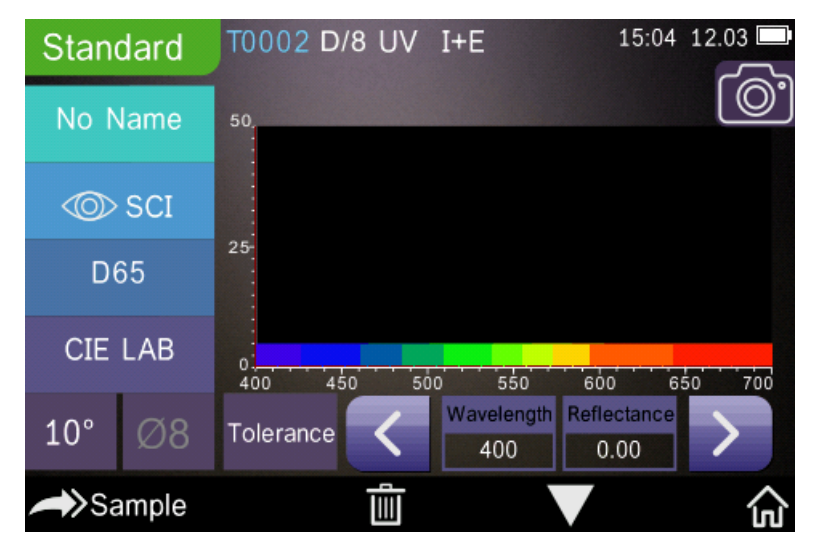

Рисунок 8 Зеркальное отражение

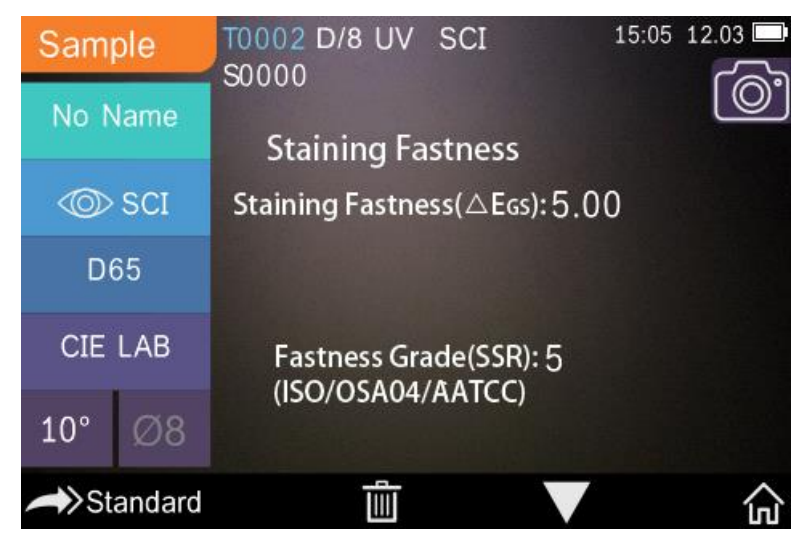

Рисунок 9 Цветовой индекс

# **2.3.2 Измерение стандарта**

Войдите в «Standard Measurement» для произведения измерения, как на рисунке 10.

Поместите измерительную апертуру плотно к стандартному образцу, нажмите кнопку «Testing». Прозвучит звуковой сигнал и световой индикатор LED поменяет цвет с желтого на зеленый, что показывает, что измерение завершено, как показано на рисунке 10 и 11.

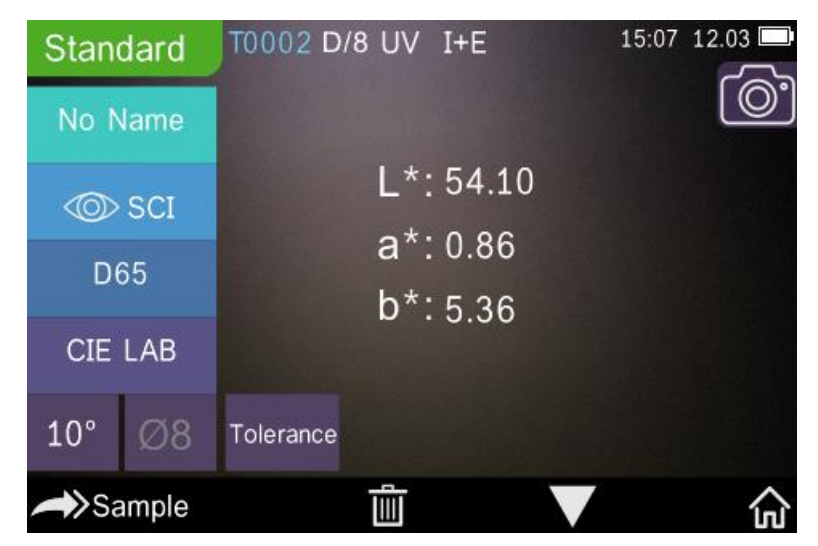

Рисунок 10 Измерение стандарта

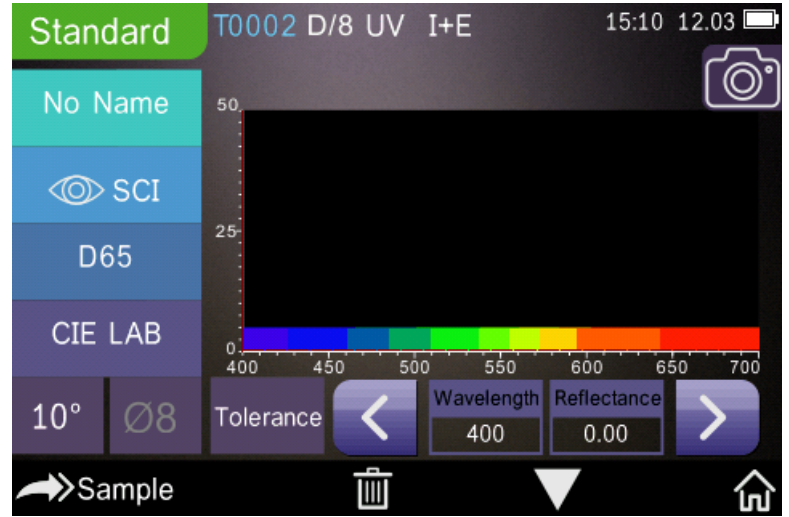

Рисунок 11 Отражение в измерении стандарта

Инструкция измерения стандарта в деталях:

1) Название интерфейса: указывает на то, что он находится в интерфейсе измерения стандарта.

2) Область условий: отображает настройки системы, такие как освещение, УФ (вкл./выкл.), Bluetooth (вкл./выкл.), режим измерения, текущее время и дата, мощность и т. д. Только при включённых функциях Bluetooth или УФ они будут отображены. 3) Расположение камеры: нажмите, чтобы использовать камеру для расположения измерения, затем нажмите кнопку «Testing», чтобы завершить измерение. 4) Серийный номер стандарта: Сгенерировано автоматически системой, начинается с

T0001 до T1000.

5) Стандартное название: отобразится текущее название измерения стандарта, щелкните его, чтобы быстро редактировать или оставить по умолчанию - Без имени.

6) Режим отображения: Нажмите  $\frac{u_{\infty}}{2}$ для переключения на  $\frac{u_{\infty}}{2}$  или нажмите

 $^{\mu}$   $\otimes$  SCE" для переключения на " $\texttt{ss}$ "

**Примечание:** Переключение модели SCI или SCE предназначено только для отображения текущих данных, а режим измерения образца «SCI/SCE/I+E» требуется для переключения в настройках системы (таблица 3.8.5). Модель измерения стандарта зафиксирована на I + E.

7) Источник света: нажмите кнопку быстрого входа, чтобы быстро переключать различные источники света между D 6 5, A, C, F1 ~ F12 и т. д.

8) Цветовое различие: нажмите, чтобы быстро переключать цветовые различия между лабораторией CIE, CIE XYZ, Hunterlab и т. д.

9) Угол просмотра: нажмите, чтобы быстро переключить угол просмотра, 10 и 2 градуса.

10) Переключение на измерение образца: Нажмите **Sample** <sub>для перехода в</sub> измерение образца.

11) Измерительная апертура: укажите текущую измерительную апертуру, которая используется.

12) Настройка допустимого отклонения: нажмите, чтобы установить допустимое отклонение текущего образца.

13) Удалить/Сохранить: если включена функция автосохранения, нажмите **и петалит** чтобы удалить текущие данные. Если функция автосохранения отключена, отобразится кнопка

сохранения, нажмите чтобы сохранить текущие данные.

14) Смена страницы: нажмите  $\blacksquare$ чтобы быстро переключать текущие данные

между отображением данных, отображением отражения и отображением индекса цвета (На рисунке 36 показаны инструкции по цветовому индексу).

15) Кнопка переключения длины волны: Как показано на рисунке 11, нажмите

или  $\mathbb{Z}$ , Длина волны и отображение данного образца переключится в диапазоне интервала 10 nm.

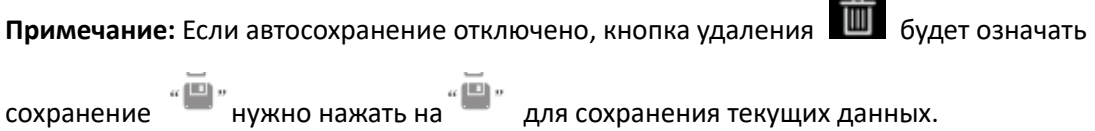

# **2.3.3 Измерение образца**

После измерения стандарта, нажмите Sample чтобы войти в интерфейс измерения образца. Та же последовательность, что и при измерении стандарта. После измерения, результат будет отображаться, как показано на рисунке 12 и 13. Измерение образца аналогично измерению стандарта, но при этом будет отображаться

разница в цвете между текущим стандартом и измеренным образцом.

Подробные инструкции по измерению образца:

1) Название интерфейса: указывает на то, что прибор находится в интерфейсе измерения образца.

2) Серийный номер стандарта: Текущий серийный номер стандарта начинается с буквы Т и продолжается цифрами. Все цветовые данные образца основаны на текущем стандарте.

3) Серийный номер образца: Текущий серийный номер образца начинается с буквы S и

продолжается цифрами, сгенерированными системой автоматически. 4) Название стандарта: отображение названия текущего измерения стандарта, нажмите, чтобы изменить или оставить по умолчанию - Без имени.

5) Режим отображения: Нажмите чтобы переключиться на или

нажмите  $\sqrt{\frac{u_{\infty}}{n}}$ чтобы переключиться

**Примечание:** Переключение модели SCI или SCE предназначено только для отображения текущих данных, а режим измерения образца «SCI/SCE/I+E» требуется для переключения в настройках системы (таблица 3.8.5). Модель измерения стандарта зафиксирована на I + E. Если текущий режим измерения образца - SCI (в области рабочих условий отображается SCI), прибор измеряет только данные SCI; если установлен режим SCE, будет «-----», потому что измерения для данных SCE отсутствуют, а также данные коэффициента отражения и цветового индекса в режиме SCE.

6) Образец цветовых данных: отображение текущих цветовых данных.

7) Дельта E (разница в цвете): разница в цвете между стандартом и образцом.

8) Результат измерения: отобразится результат измерения в зависимости от формулы цвета и допустимым отклонением. Если результат больше, чем значение допустимого отклонения, будет отображаться красный «Failure» или зеленый «Pass», если результат меньше. Эта функция работает только тогда, когда вы включаете функцию «Display measurement result» в настройках системы.

9) Смещение цвета: отклонение цвета текущего образца по сравнению со стандартом. Он отображает смещение цвета только если вы включите эту функцию в настройках системы.

10) Кнопка переключения длины волны: Как показано на рисунке 13. нажмите

или  $\mathbb{Z}$ , длина волны и отображение данного образца переключится в диапазоне интервала 10 nm.

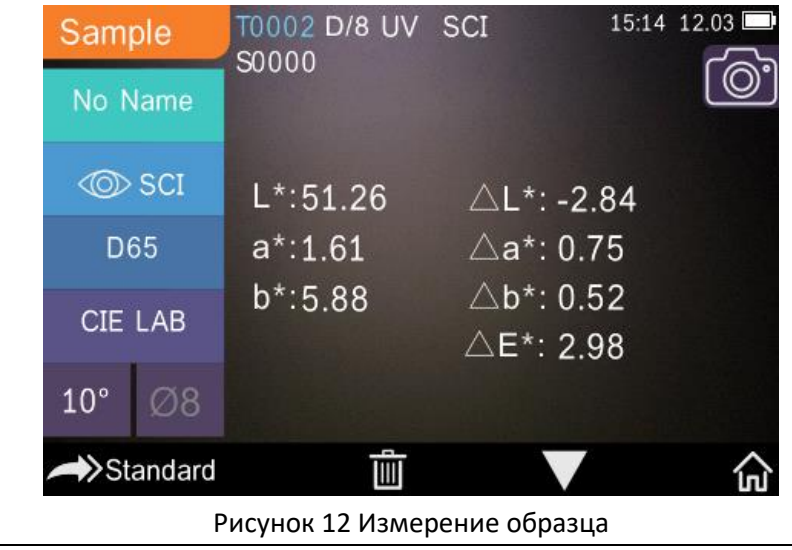

| Sample              | 15:15 12.03<br>T0002 D/8 UV SCI                             |  |
|---------------------|-------------------------------------------------------------|--|
| No Name             | S0000<br>50                                                 |  |
| <b><i>I</i></b> SCI |                                                             |  |
| D65                 | $25 -$                                                      |  |
| CIE LAB             | 700<br>600<br>400<br>500<br>550<br>450<br>650               |  |
| $10^{\circ}$<br>Ø8  | Reflectance<br>D_value<br>Wavelength<br>0.00<br>400<br>0.00 |  |
| >Standard           |                                                             |  |

Рисунок 13 Отражение в измерении образца

# **2.3.4 Среднее измерение**

Когда измеряемый образец очень большой или не совсем однородный, необходимо измерить несколько точек, чтобы получить средний коэффициент отражения, чтобы показать истинное цветовое значение образца. Этот прибор может выполнять измерения в 2-99 раз больше среднего.

Нажмите «Average Measurement» в главном меню, как на рисунке 13, введите среднее

время и нажмите  $\sim$  для подтверждения.

Если ввести 1 – он будет измерять как обычно.

Если больше 1 –результат измерения будет рассчитан после измерений с установленным количеством раз.

Average Measurement

 $3$ 

|  | 單 |  |
|--|---|--|
|  | × |  |
|  |   |  |
|  |   |  |
|  |   |  |
|  |   |  |

Рисунок 14 Среднее измерение

# **2.4 Подключение к ПК**

Прибор имеет программное обеспечение для ПК с мощными расширенными функциями, он может выполнять больше анализов цветовых данных. Можно подключаться к ПК через USB-кабель или Bluetooth (только для модели с функцией Bluetooth).

# **2.4.1 USB соединение**

Сначала установите программное обеспечение на компьютер, затем используйте кабель USB для подключения прибора к ПК. Программное обеспечение автоматически подключится к прибору. Если подключение выполнено успешно, отобразится значок USB. Если соединение установлено, прибор может полностью управляться программным обеспечением, а соответствующие образцы могут быть измерены и проанализированы.

# **2.4.2 Соединение Bluetooth**

Модели с функцией Bluetooth могут подключаться к программному обеспечению ПК через Bluetooth.

После установки программного обеспечения ПК, откройте функцию Bluetooth в настройках системы и установите Bluetooth соответственно настройкам программного обеспечения ПК. Если подключение Bluetooth выполнено успешно, прибор может измерить образец и стандарт или проанализировать данные на компьютере. О Bluetooth, Bluetooth адаптере и ПО ПК, следуйте последовательности, описанной в руководстве по ПО в таблице Bluetooth.

# **2.5 Печать**

Мини принтер – это дополнительный набор и его необходимо покупать отдельно. Необходимо произвести измерения сначала и сохранить данные. Затем подключиться к мини принтеру через USB. Найти данные для печати в записях образцов или стандарта, как на рисунке 15, нажать «Operate» для появления меню, как на рисунке 16, выбрать «Print Data» для распечатки.

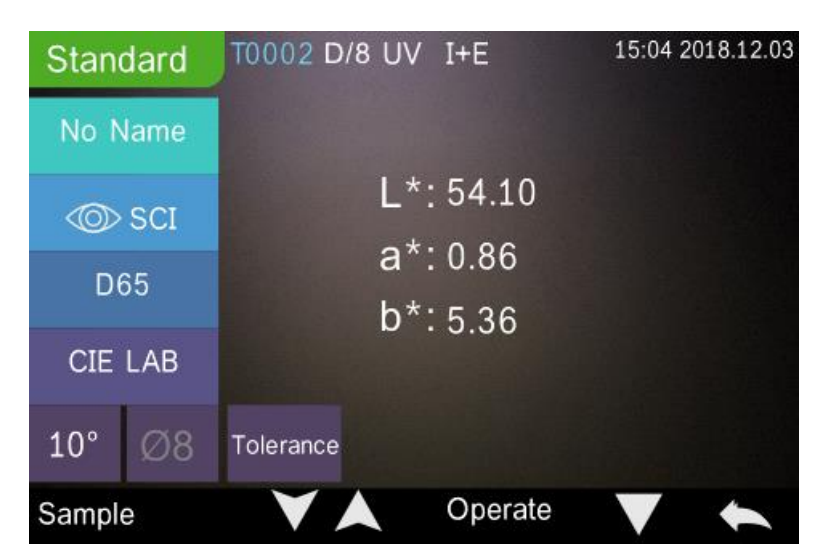

Рисунок 15 Печать

| Standard                 | T0002 D/8 UV I+E |  | 15:04 2018.12.03 |
|--------------------------|------------------|--|------------------|
| No Name                  |                  |  |                  |
| <b>Delete Record</b>     |                  |  |                  |
| Edit Name                |                  |  |                  |
| <b>Standard Entering</b> |                  |  |                  |
| <b>Print Data</b>        |                  |  |                  |
|                          |                  |  |                  |

Рисунок 16 Печать данных

# **3. Главное меню**

Нажмите **повезона в главном меню или в других интерфейсах для входа в главное** 

меню и настройте все функции системы в каждом подменю.

# **3.1 Управление данными**

Нажмите «Data Manage» в главном меню для входа в управление данными, как на рисунке 17. Управление данными требуется в основном для проверки и работы с измеренными данными для ввода данных стандарта вручную.

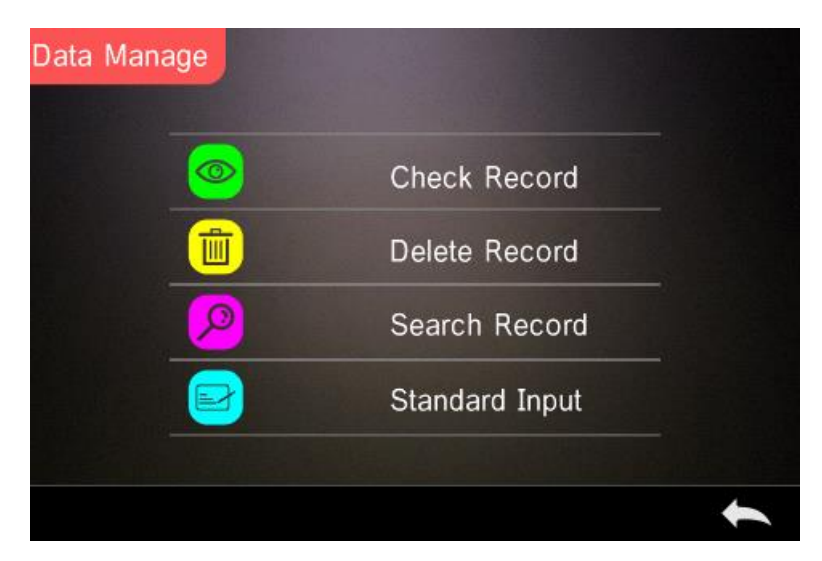

Рисунок 17 Управление данными

# **3.1.1 Проверка записи**

# **1) Проверка записи стандарта**

Выберите «Check Record» для входа в «Standard Record», как на рисунке 18. Условие измерения отображает режим стандартного освещения, статус УФ и режим измерения, время и дату.

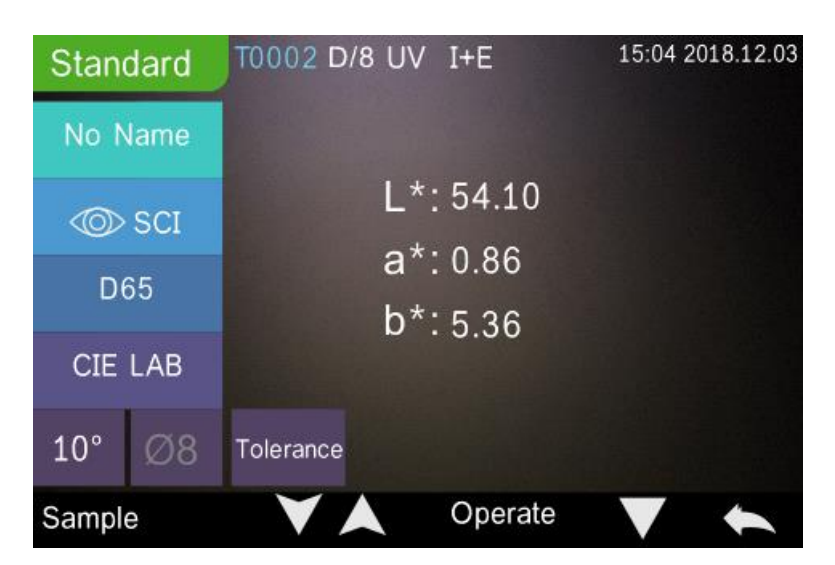

Рисунок 18 Запись стандарта

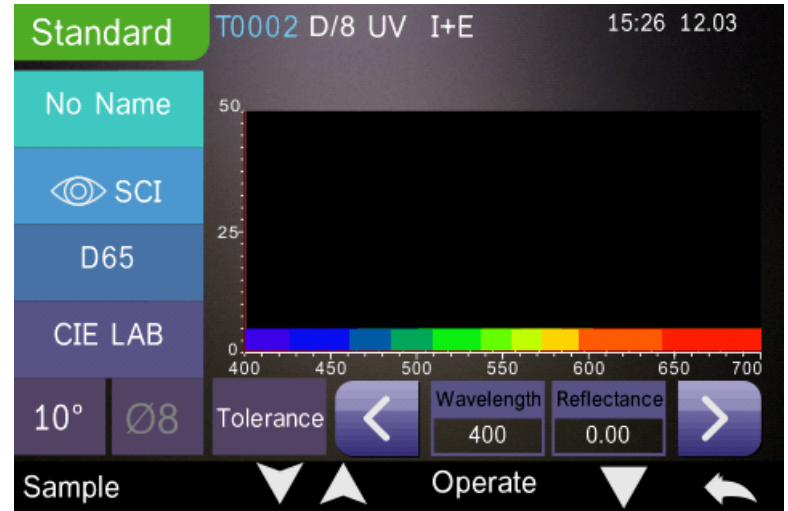

Рисунок 19 Отражение записи стандарта

Нажмите или Адля просмотра предыдущей или следующей записи.

Нажмите  $\blacksquare$  для переключения между цветовыми данными, отражением и цветовым индексом, как на рисунке 18 и 19.

Нажмите «Operate» для удаления записи, переименования, ввода стандарта или печати данных, как на рисунке 16.

Удаление записи: Нажмите «Delete Record» для удаления данных, как на рисунке 20,

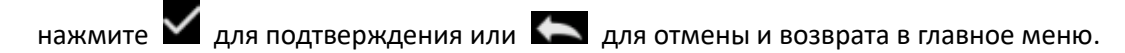

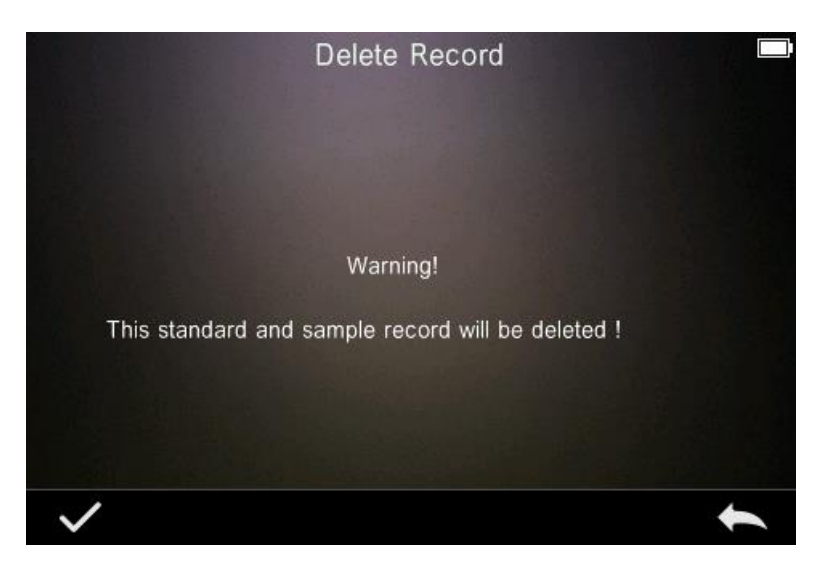

#### Рисунок 20 Удаление записи

Переименование: Нажмите «edit name» для входа в интерфейс, как на рисунке 21,

введите новое название (не более 8 символов), нажмите для подтверждения или

для отмены.

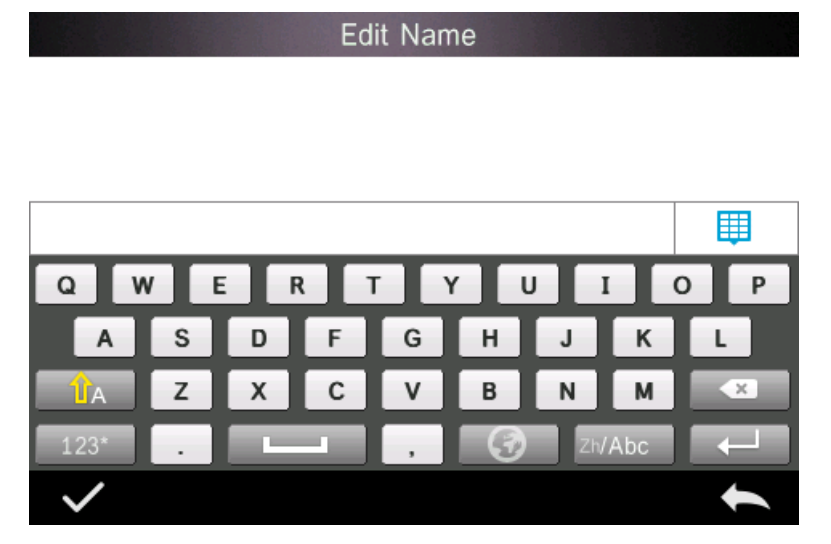

Рисунок 21 Переименование

Ввод стандарта: Нажмите «Standard entering» для ввода записи стандарта в текущий стандарт, как на рисунке 22, нажмите «Sample» для измерения образца под текущим стандартом.

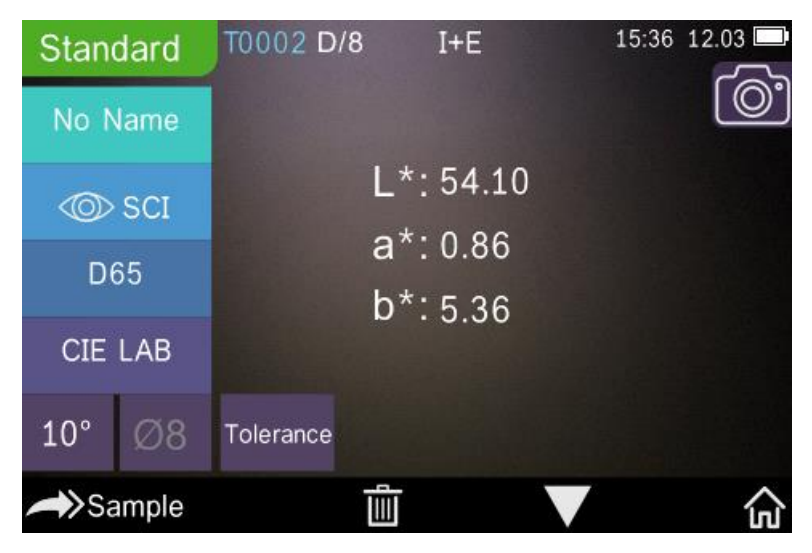

# Рисунок 22 Ввод стандарта

Печать данных: Нажмите «Print data» для распечатки текущих данных с помощью мини принтера.

# **1**) **Проверка записи образца**

Нажмите «Sample» в интерфейсе записи стандарта для проверки записи образца, как на рисунке 23.

| Sample             | T0002 D/8 UV SCI<br>S0001 |                                    | 15:04 2018.12.03 |
|--------------------|---------------------------|------------------------------------|------------------|
| No Name            |                           |                                    |                  |
| ti⊗ Sci            | $L*:51.26$                | $\triangle$ L <sup>*</sup> : -2.84 |                  |
| D65                | $a^*$ :1.61               | $\triangle$ a*: 0.75               |                  |
| <b>CIE LAB</b>     | $b*:5.88$                 | $\triangle$ b*: 0.52<br>△E*: 2.98  |                  |
| $10^{\circ}$<br>Ø8 |                           |                                    |                  |
| Standard           |                           | Operate                            |                  |

Рисунок 23 Запись образца

| Sample       |                | S0001    | T0002 D/8 UV SCI  |                     | 15:38 12.03     |     |
|--------------|----------------|----------|-------------------|---------------------|-----------------|-----|
|              | No Name        | 50       |                   |                     |                 |     |
| <b>I</b> SCI |                |          |                   |                     |                 |     |
| D65          |                | $25 -$   |                   |                     |                 |     |
|              | <b>CIE LAB</b> | o<br>400 | 500<br>450        | 550                 | 600<br>650      | 700 |
| $10^{\circ}$ | Ø8             |          | Wavelength<br>400 | Reflectance<br>0.00 | D_value<br>0.00 |     |
| Standard     |                |          |                   | Operate             |                 |     |

Рисунок 24 Отражение в записи образца

Нажмите или Адля просмотра предыдущей или следующей записи.

Нажмите  $\blacksquare$  для переключения между цветовыми данными, отражением и цветовым индексом, как на рисунке 23 и 24.

Нажмите «Operate» для удаления записи, переименования, ввода стандарта или печати данных. Также как и действия со стандартом.

# **3.1.2 Удаление записи**

В управлениях данными нажмите «Delete Record» для входа в интерфейс удаления записи, как на рисунке 25. Сюда входит «Delete All Samples» и «Delete All Records».

Нажмите соответствующую опцию, появится окно с предупреждением, нажмите «ОК»,

чтобы удалить все соответствующие записи; нажмите «No», чтобы отменить операцию, как показано на рисунке 26.

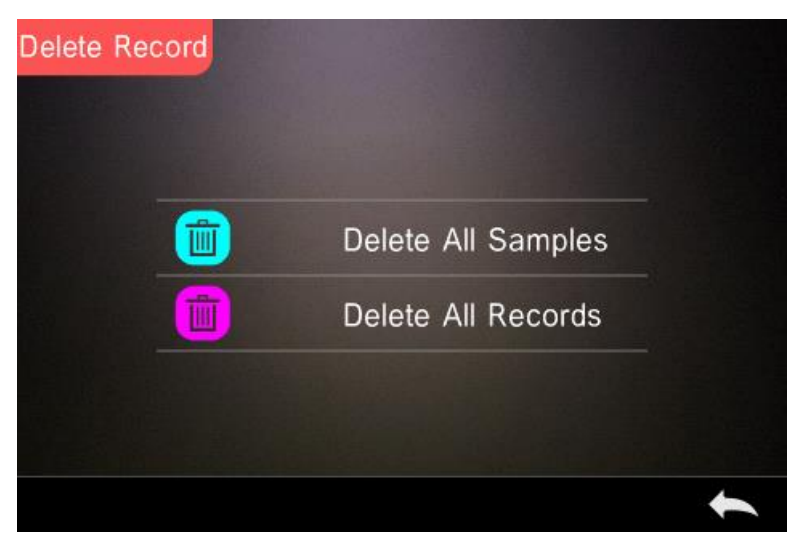

Рисунок 25 Удаление записи

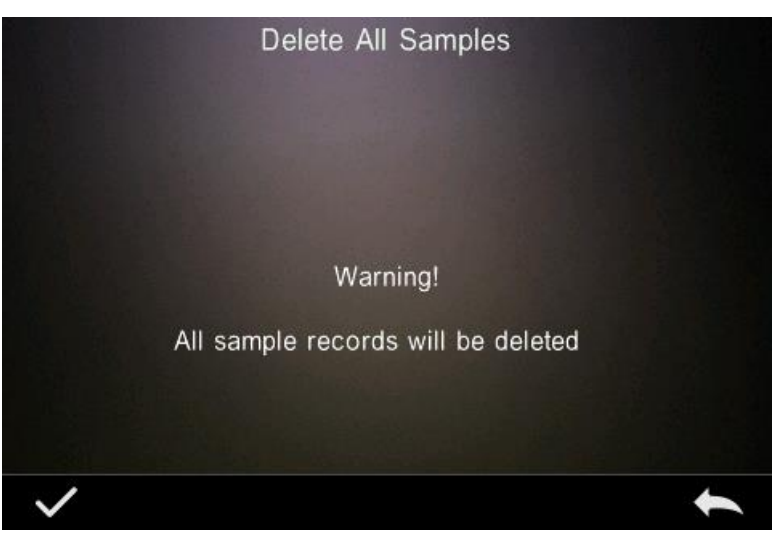

Рисунок 26 Удалить все образцы

# **3.1.3 Поиск записи**

Нажмите «Search Record» в управлении данными для входа в меню поиска, как на рисунке 27. Можно выбрать "Search Standard Name», «Search Standard Index» и «Search Sample Name».

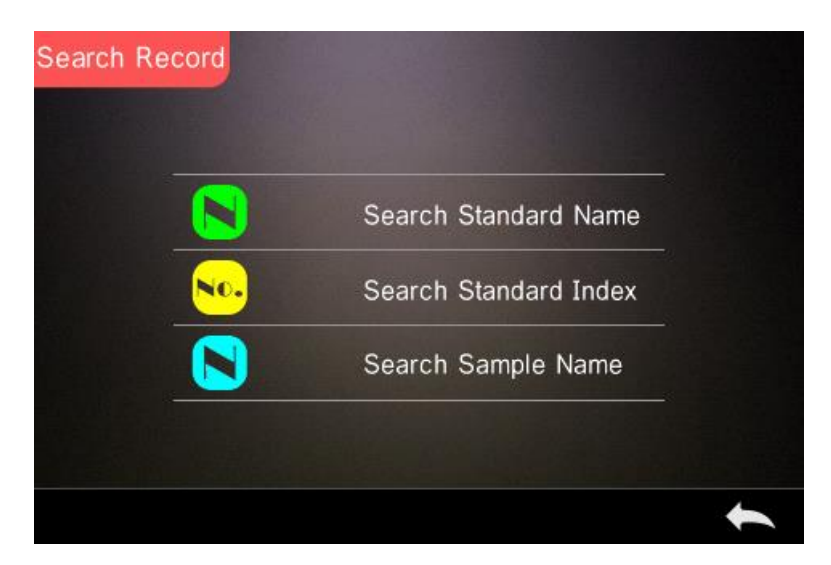

Рисунок 27 Поиск записи

1) Поиск по названию стандарта

Нажмите «Search Standard Name», чтобы открыть интерфейс ввода названия для поиска, как показано на рисунке 28. Введите нужное название или содержащийся в нем символ,

затем нажмите  $\blacksquare$ для подтверждения. Прибор автоматически выполнит поиск по всем записям стандарта и выведет список всех совпадающих записей, как показано на

рисунке 29. Нажмите или для проверки всех подходящих записей.

Если подходящей записи нет, появится окно «This record id empty» и вернет вас в меню поиска записи.

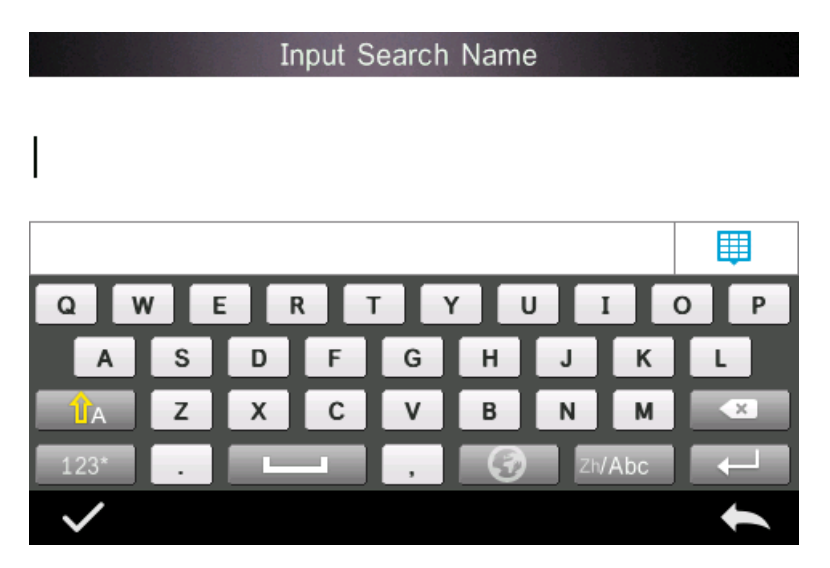

Рисунок 28 Ввод названия стандарта

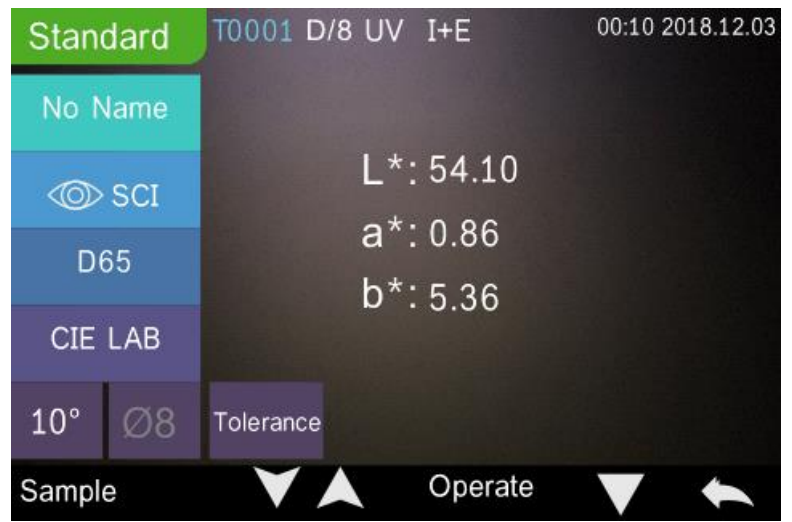

Рисунок 29 Результат поиска

2) Поиск по индексу стандарта

Нажмите «Search Standard Index» для вывода окна ввода поиска серийного номера индекса, как на рисунке 30, нажмите  $\blacksquare$ для начала поиска. Прибор автоматически произведет поиск всех подходящих записей.

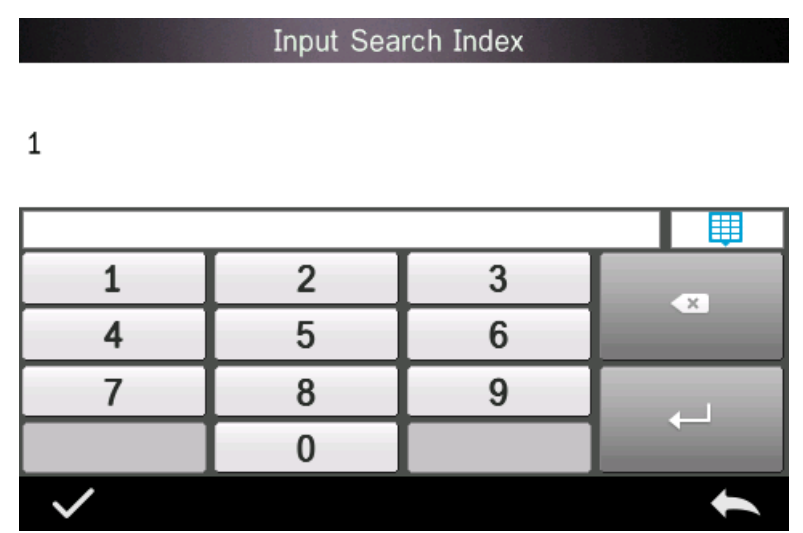

Рисунок 30 Ввод индекса для поиска

3) Поиск по названию образца

Нажмите «Search Sample Name», как на рисунке 28. Введите название образца или его

характеристики, нажмите  $\blacksquare$  для подтверждения, the instrument will search all standard records automatically and list all matching records прибор автоматически произведет поиск всех подходящих образцов.

# **3.1.4 Ввод стандарта**

Нажмите «Standard Input» в управлении данными для входа в интерфейс ввода стандарта, как на рисунке 31.

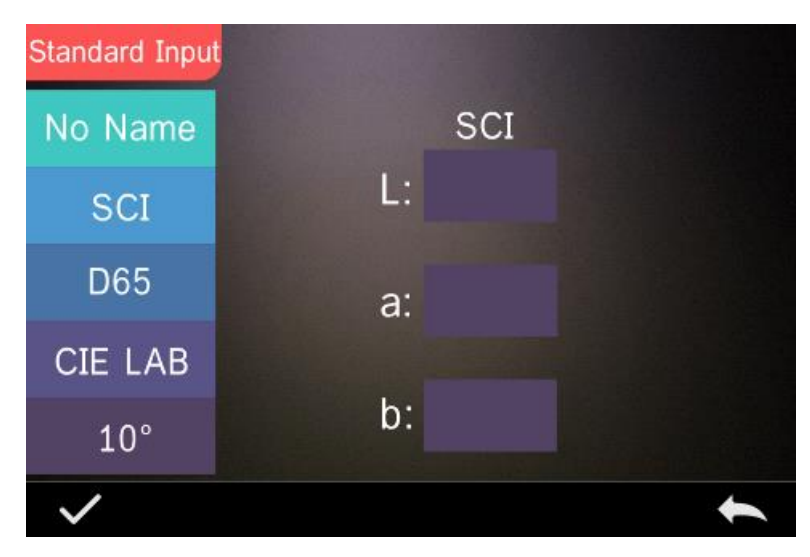

Рисунок 31 Ввод стандарта

Нажмите «Name» для ввода названия.

Нажмите «Measurement Mode» для настройки режима измерения стандарта, включая SCI, SCE, SCI+SCE(I+E).

Нажмите «Standard Light Source» для установки источника света.

Нажмите «Color Space» для выбора цветового различия. В данный момент поддерживается только CIE LAB, CIE Lch, CIE XYZ, CIE Yxy, CIE LUV.

Нажмите «Observe angle», чтобы установить угол просмотра стандарта (2 или 10 градусов).

Нажмите «Chromatic coordinates», чтобы ввести соответствующее цветовое значение, нажмите «L», чтобы ввести значение L, как показано на рисунке 32. Введите соответствующее значение L и подтвердите. После того как вся информация о стандарте будет завершена, нажмите OK, стандарт будет сохранен в списке записей стандарта, а его серийный номер будет повышаться по очереди.

**Примечание:** В приборе пользователи не могут вручную вводить коэффициент отражения, и ввод данных стандарта возможен только для текущего угла просмотра, режима измерения и источника света. В интерфейсе проверки записи стандарта, если угол просмотра, режим измерения и источник света изменились, соответствующие

цветовые данные будут отображаться как «- - - - -».

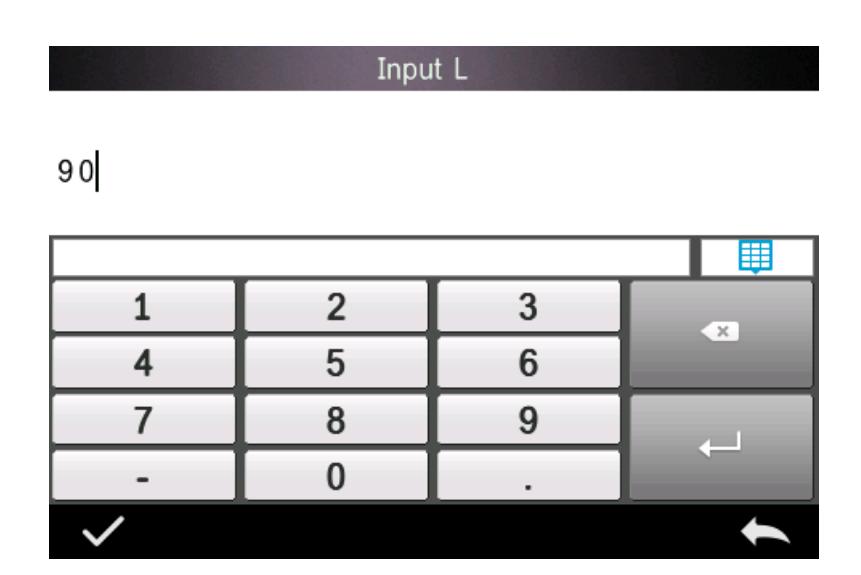

Рисунок 32 ввод значения L

#### **3.2 Калибровка**

Белая и черная калибровка как стандарт для данных цветности должны быть произведены точно, иначе это повлияет на результаты измерения.

Если среда калибровки сильно отличается от среды измерения текущего образца (например, резкие колебания температуры), прибор необходимо своевременно откалибровать. Также рекомендуется выполнить повторную калибровку, если время калибровки превышает 24 часа с момента последней успешной калибровки.

Белый и черный эталон должны быть своевременно почищены и храниться в темном защищенном от пыли и сухом месте.

Для подробностей белой и черной калибровки, прочтите раздел 2.2.

# **3.3 Среднее измерение**

Когда измеряемый образец очень большой или не совсем однородный, пользователям необходимо измерить несколько точек, чтобы получить средний коэффициент отражения, чтобы показать правильное цветовое значение образца. Этот прибор может достигать среднего значения в 2-99 раз.

В главном меню нажмите «Average», как на рисунке 14, введите среднее время и

нажмите  $\vee$  для подтверждения.

Если введен 1 раз, измерения проводятся как обычно.

Если больше 1, результаты измерений будут получены после среднего значения времени при стандартном измерении и измерении образца.

|   | Average Measurement |   |              |
|---|---------------------|---|--------------|
| 3 |                     |   |              |
|   |                     |   | 圛            |
|   | $\overline{2}$      | 3 | $\mathbf{x}$ |
|   | 5                   | հ |              |
|   | Ω                   |   |              |
|   |                     |   |              |
|   |                     |   |              |

Рисунок 14 Среднее измерение

# **3.4 Источник света**

Пользователь может установить источник света в соответствии с фактическими условиями измерения. В интерфейсе «Light source» можно установить угол просмотра стандарта, источник света и источник УФ-излучения (разные модели имеют разную конфигурацию).

В интерфейсе главного меню нажмите «Light source setting», чтобы войти в интерфейс настройки источника света, как показано на рисунке 33.

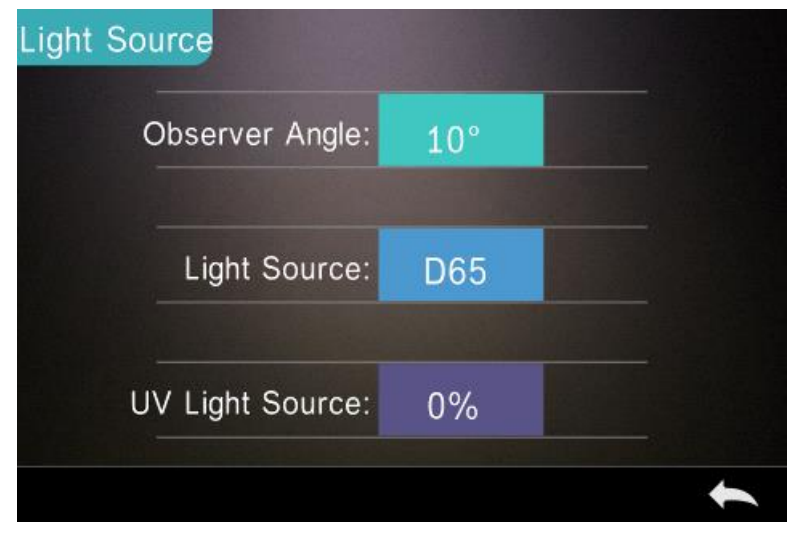

Рисунок 33 Источник света

Нажмите «Observer Angle», чтобы переключить углы 10 или 2 градуса. 10 градусов – это

стандарт CIE1964, 2 градуса - стандарт CIE1931.

Нажмите «Light source», как на рисунке 34, пользователь может выбрать D65, A, C, D50, D55, D75, F1, F2(CWF), F3, F4, F5, F6, F7(DLF), F8, F9, F10(TPL5), F11(TL84), F12(TL83/U30).

Нажмите «UV light source» для выбора источника УФ излучения. 100% означает, что УФ-излучение включено, а 0% - отключено. Рекомендуется включать источник УФ излучения при измерении флуоресцентного образца и выключать его при измерении общего образца.

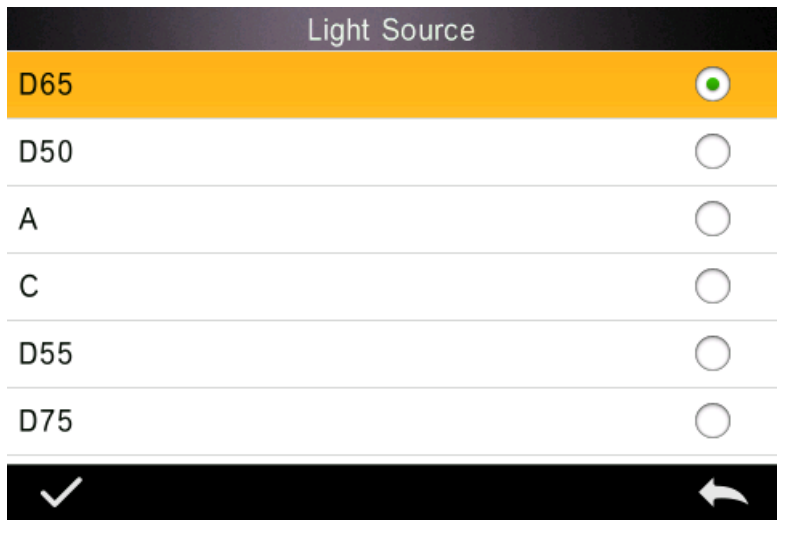

Рисунок 34 Источник света

# **3.5 Цветовое различие**

В главном меню нажмите «Color Space» для входа в интерфейс цветового различия, как

на рисунке 34. Выберете соответствующее цветовое различие и нажмите  $\blacktriangledown$  для завершения настроек.

| Color Space    |  |
|----------------|--|
| <b>CIE LAB</b> |  |
| CIE LCh        |  |
| CIE XYZ        |  |
| CIE Yxy        |  |
| CIE LUV        |  |
| Hunter LAB     |  |
|                |  |

Рисунок 35 Цветовое различие

# **3.6 Цветовой индекс**

В интерфейсе цветового индекса можно выбрать текущую формулу цвета и индекс цвета, а также установить параметр формулы цвета и метамерный индекс, как показано на рисунке 36.

# **3.6.1 Установка цветового индекса**

В главном меню нажмите «Color Index», как на рисунке 36. Слева список формул цвета, вверху справа список цветового индекса, снизу справа настройка факторов параметров.

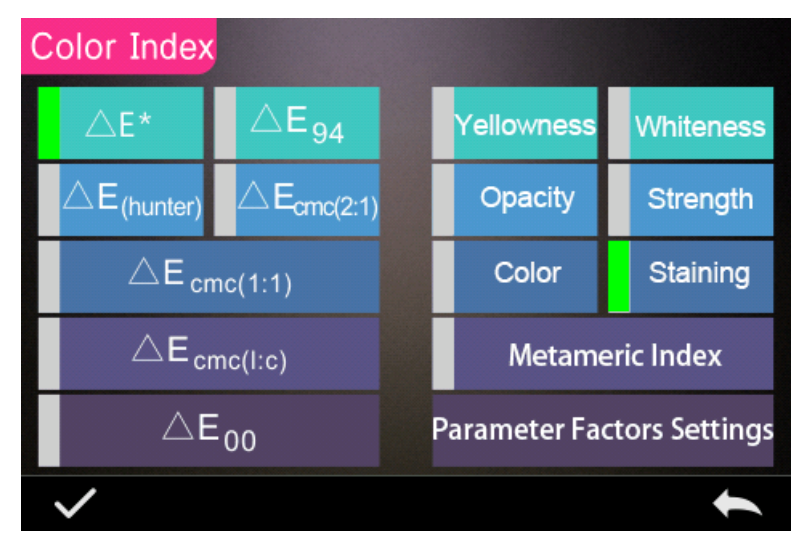

Рисунок 36 Цветовой индекс

Нажмите на любую формулу цвета или цветовой индекс для выбора соответствующей формула и индекса. Цветовой индекс не является обязательным, если вы хотите

отменить его, нажмите выбранный цветовой индекс еще раз. После выбора нажмите

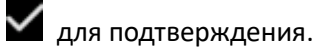

Выбранная формула цвета будет использована для расчета разницы во время измерения образца, как на рисунке 37.

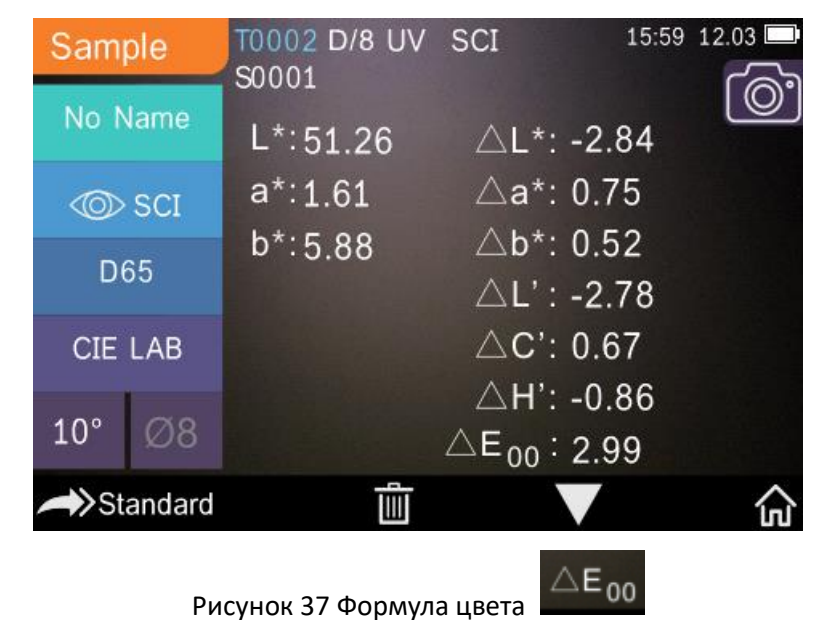

Выбранный индекс цвета будет отображаться в индексе цвета в измерении стандарта или образца (некоторые отображают измерение в соответствии с другим индексом

цвета). В интерфейсе измерения или интерфейса записи, нажмите  $\blacksquare$  для входа в интерфейс индекса цвета и желтизны, как на рисунке 38.

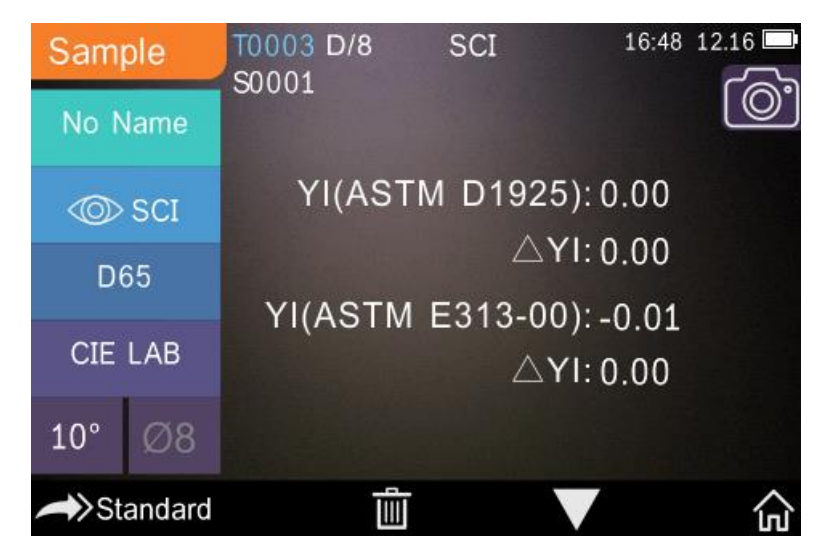

Рисунок 38 Индекс желтизны

# **3.6.2 Настройки факторов параметров**

В интерфейсе цветового индекса нажмите «Parameter factors settings», как на рисунке 39.

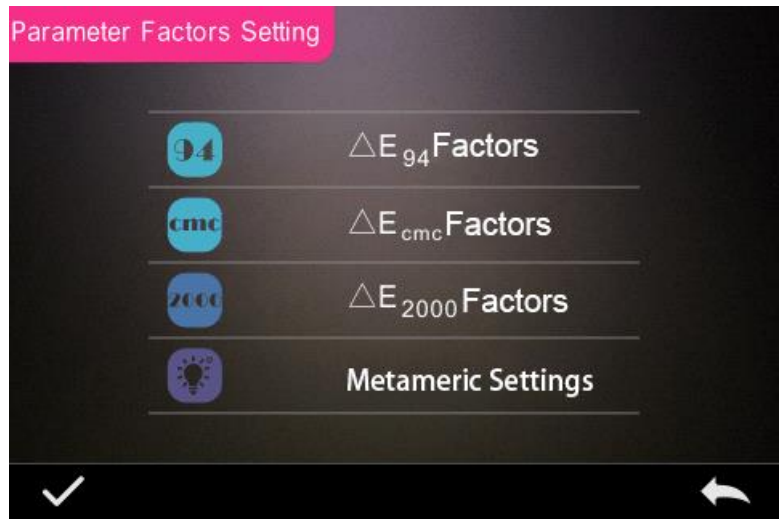

Рисунок 39 Настройки факторов параметров

1) Настройки факторов

Для C I E D E 2000 (ΔE00), C I E D E 1994 (Δ E 94), C M C (Δ E C M C (l: C)), пользователь может выбрать значения L, C, H (CMC только для L и C).

Возьмите к примеру Δ E 94 как следующее:

Нажмите  $\triangle E_{94}$ Factors как на рисунке 40.

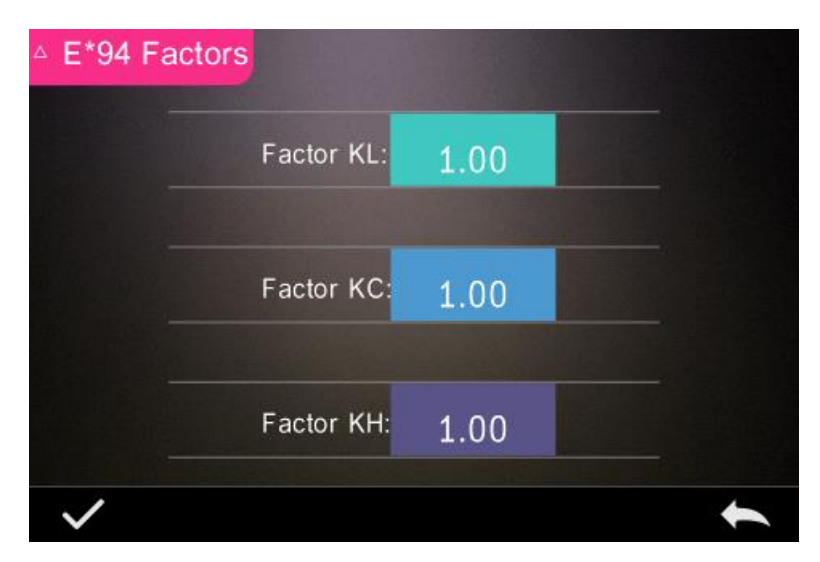

Рисунок 40 Фактор Δ E 94

Нажмите KL, KC, KH в интерфейс редактирования, как на рисунке 41, введите значение и

| нажмите Идля подтверждения или А для отмены. |            |   |          |  |  |
|----------------------------------------------|------------|---|----------|--|--|
|                                              | Factor KL: |   |          |  |  |
| 1.0                                          |            |   |          |  |  |
|                                              |            |   | 匪        |  |  |
|                                              | 2          | 3 | $\times$ |  |  |
|                                              | 5          | 6 |          |  |  |
|                                              | 8          | g |          |  |  |
|                                              |            |   |          |  |  |
|                                              |            |   |          |  |  |

Рисунок 41 Фактор KL

2) Метамерный индекс

В настройках факторов параметров нажмите «Metameric Settings», как на рисунке 42,

отдельно настройте освещение 1 и освещение 2, нажмите  $\blacktriangledown$  для подтверждения или для отмены.

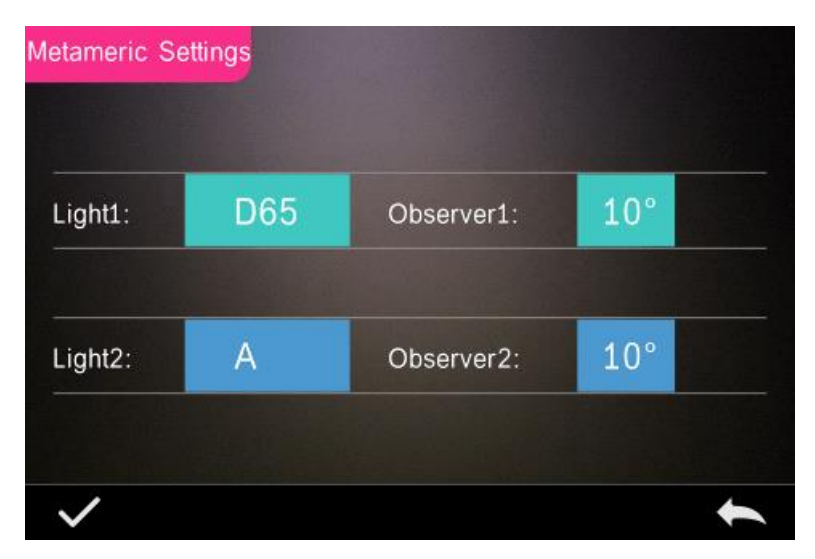

Рисунок 42 Настройки метамерного индекса

# **3.7 Настройки экрана**

В главном меню нажмите «Display», как на рисунке 43. Можно настроить смещение цвета, результаты измерения и другие действия.

Если включить функцию смещения цвета, будет отображаться смещение цвета при измерении образца, как показано на рисунке 12. Если выключить, смещение цвета отображаться не будет.

Если включить функцию результатов теста, на экране будет отображаться «fail», если результат превышает установленное допустимое отклонение и «pass», если не превышает.

Действия по умолчанию отображаются в соответствии с праворуким действием, если пользователь левша, вы можете поменять настройки.

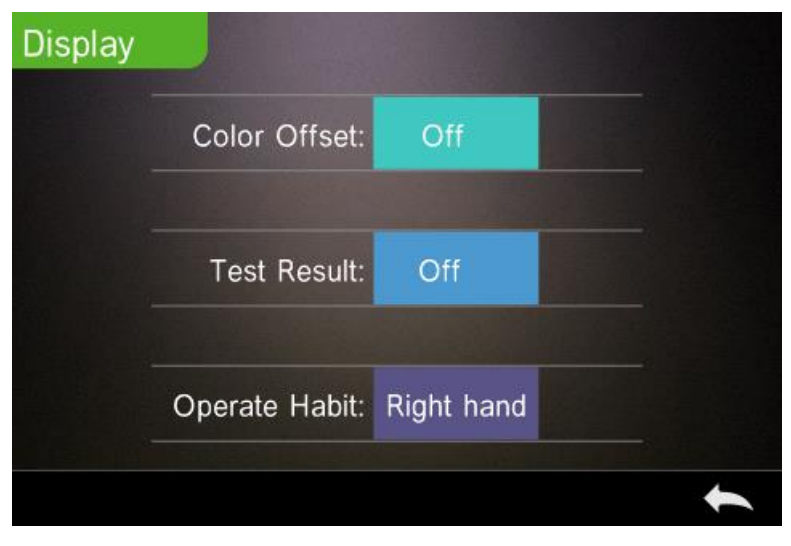

Рисунок 43 Экран

# **3.8 Настройки системы**

В главном меню нажмите «System Setting», как на рисунке 44, 45 и 46.

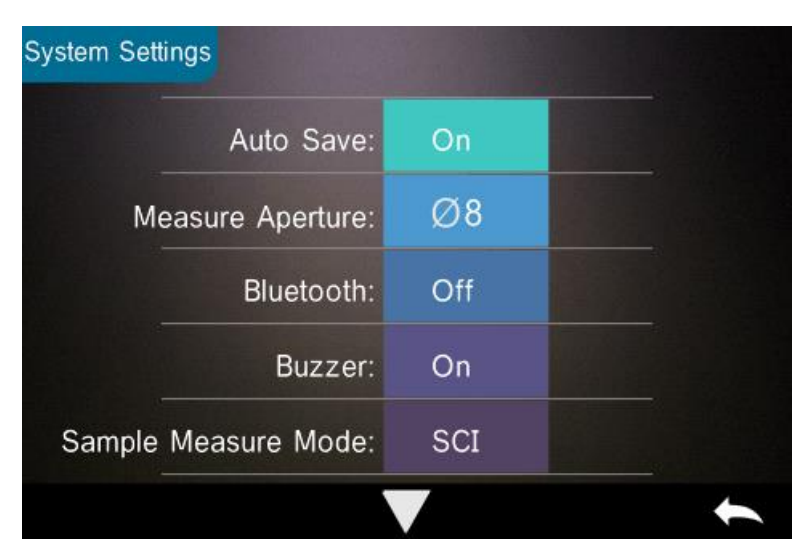

Рисунок 44 Настройки системы

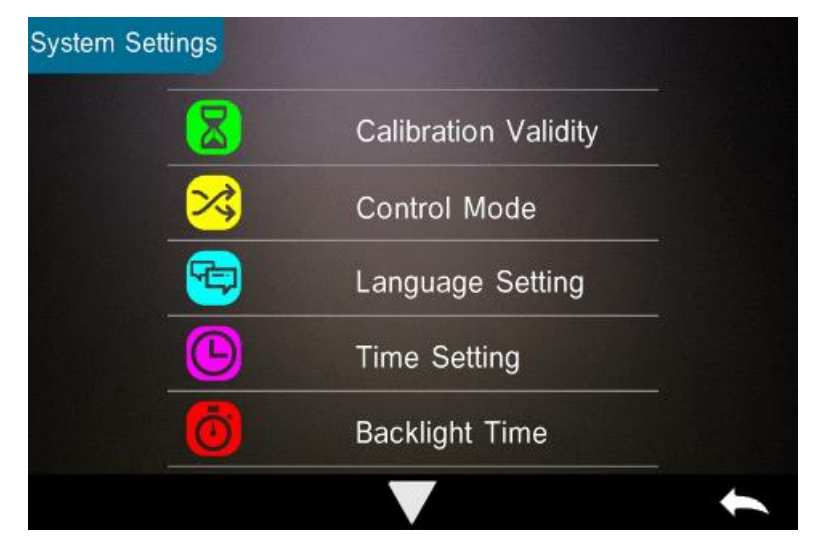

Рисунок 45 Настройки системы

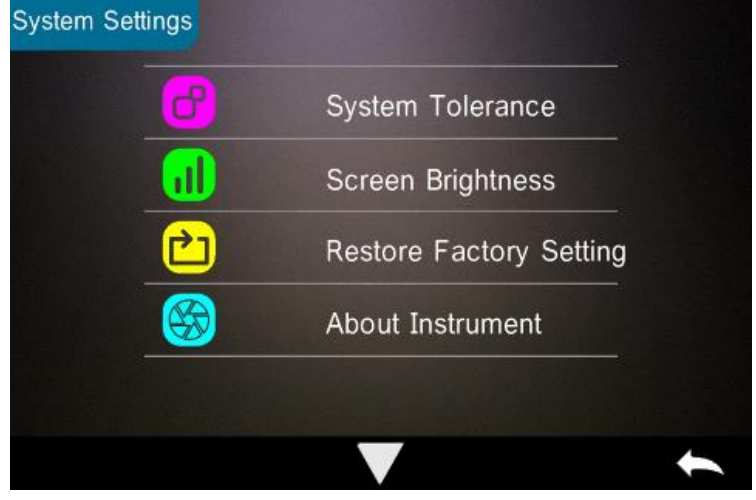

Рисунок 46 Настройки системы

## **3.8.1 Авто-сохранение**

Если функция авто-сохранения включена, во время измерений, данные будут сохраняться автоматически, если же нет, то требуется сохранение вручную.

#### **3.8.2 Измерительная апертура**

Спектрофотометр серии YS оснащен апертурами 8мм, 4мм и 1\*3мм.

У разных моделей разная апертура. Если площадь измеряемого образца большая и неоднородная, рекомендуется использовать апертуру 8 мм, в то время как если маленький объект, рекомендуется апертура 4 мм.

Последовательность переключения измерительной апертуры:

Шаг 1: как показано на рисунке 47, поверните измерительную апертуру против часовой стрелки, снимите ее, затем поверните новую апертуру по часовой стрелке. Если вы услышите звук, значит измерительная апертура установлена правильно.

Шаг 2: как показано на рисунке 1, если установлена апертура Φ4мм, необходимо переключить апертуру на SAV. Если стоит апертура Φ8мм, необходимо переключиться на MAV.

Шаг 3: переключите измерительную апертуру системы по умолчанию, чтобы она соответствовала фактической измерительной апертуре. Как показано на рисунке 44, текущая измерительная апертура Φ8 мм. После переключения измерительной апертуры необходимо повторно откалибровать прибор в соответствии с разделом 2.2.

**Примечание:** убедитесь, что измерительная апертура системы совпадает с фактической апертурой. Если это апертура Φ4 мм, переключитесь на SAV. Если апертура Φ8 мм, переключитесь на MAV, иначе результат теста может быть неверным.

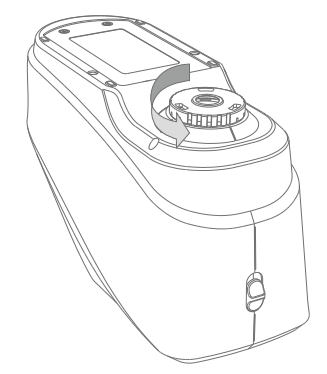

Рисунок 47 Установка измерительной апертуры

32

# **3.8.3 Bluetooth**

У серии YS установлен Bluetooth® двойного режима 4.0 (совместим с 2.1), который может подключаться к ПК с программным обеспечением.

Когда Bluetooth включен, на экране отображается значок

После установки на ПК программного обеспечения, включите Bluetooth® в настройках системы прибора и подключите Bluetooth с программным обеспечением ПК. Если подключение Bluetooth выполнено успешно, он может измерить образец и стандарт или проанализировать данные на компьютере. О Bluetooth, Bluetooth адаптере и ПО ПК, следуйте последовательности, описанной в руководстве по ПО в таблице Bluetooth.

# **3.8.4 Звук**

Нажмите «Buzzer» в «Settings». При нажатии «On», прибор будет издавать звук во время измерения или звука не будет, если нажать на «Off».

#### **3.8.5 Режим измерения образца**

SCI: Зеркальный компонент включен SCE: Зеркальный компонент исключен

Прибор настраивается с помощью традиционного механического оптического источника для перехода в режим SCE. Плектр блокирует механический оптический источник, когда прибор в режиме SCI или SCE.

При измерении стандарта прибор по умолчанию завершает режим измерения SCI и SCE, а время тестирования составляет около 3,2 секунды.

При измерении образца прибор измеряет в соответствии с настройками пользователя. Он может быть установлен для: SCI, SCE или I + E. I + E — это режимы SCI + SCE. Время тестирования в режиме одиночного SCI или SCE составляет около 1,5 секунд.

# **3.8.6 Срок действия калибровки**

Калибровка белого и черного в качестве эталона для цветовых данных должна выполняться точно, иначе это повлияет на достоверность данных.

Когда среда калибровки сильно отличается от среды измерения текущего образца (например, резкие колебания температуры) или когда данные явно не соответствуют норме, требуется своевременная повторная калибровка прибора. Также рекомендуется обновить калибровку, если прошло более 24 часов после последней успешной

калибровки.

В системном меню нажмите «Calibration Validity», чтобы войти в меню, как показано на рисунке 48.

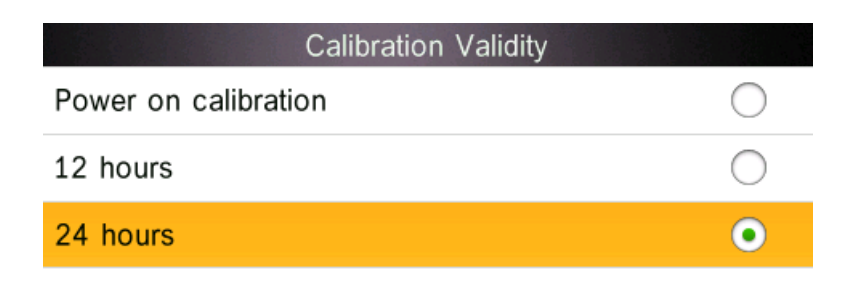

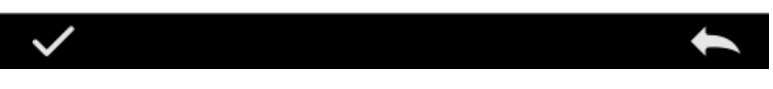

Рисунок 48 Срок действия калибровки

Если вы выберете функцию калибровки при включении, прибор будет автоматически переходить в интерфейс черной и белой калибровки каждый раз, когда вы его включаете. Если вы не сделаете калибровку, вы сможете только просмотреть предыдущие данные и не сможете произвести новое измерение.

Если выбран срок действия 12 часов, срок действия калибровки истечет через 12 часов. Если срок действия истек, он сможет только проверить записи, но не произвести измерение. Калибровка действительна до повторной калибровки.

Если выбран срок действия 24 часа, срок действия калибровки истечет через 24 часа. Если срок действия истек, он сможет только проверить записи, но не произвести измерение. Калибровка действительна до повторной калибровки.

Когда срок действия калибровки подошел к концу, индикатор света мигает красным. После калибровки горит зеленый свет.

# **3.8.7 Режим управления**

Если прибор подключен к программному обеспечению ПК, пользователь может настроить режим управления.

В настройках системы нажмите «Control Mode» для выбора, как на рисунке 49. Имеется 3 варианта: Кнопка, ПО ПК, кнопка/ПО ПК.

**Кнопка:** при выборе этого режима, когда прибор подключен к программному обеспечению ПК, он может использовать кнопки только для измерения и загрузки данных в программное обеспечение ПК.

**ПО ПК:** при выборе этого режима, когда прибор подключен к программному обеспечению ПК, прибор может использовать только программное обеспечение для измерения и, при необходимости, он может загружать данные в прибор.

**Кнопка/ПО ПК:** при выборе этого режима, прибор может использовать программное обеспечение или кнопки для измерения и загрузки данных в программное обеспечение ПК. Прибор настроен по умолчанию на этот режим.

**Примечание:** Режим управления доступен только при подключении к ПО ПК. Если не подключён, то измерение проводится только с помощью кнопки.

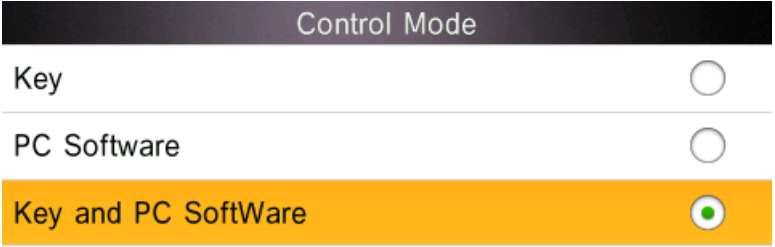

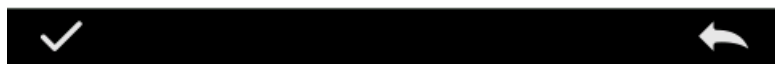

Рисунок 49 Режим управления

# **3.8.8 Настройка языка**

Нажмите «Language Setting» в «Settings» для выбора Китайского или Английского языка.

# **3.8.9 Установка времени**

Обычно прибор настроен по умолчанию на местное время производителя. В меню настроек нажмите «Time setting», как на рисунке 50.

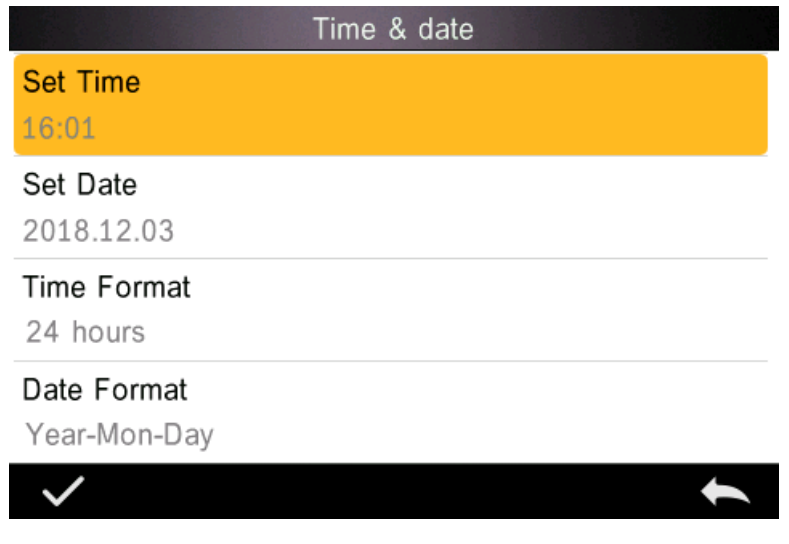

Рисунок 50 Установка времени

- 1) Нажмите «Set Time» для установки текущего времени.
- 2) Нажмите «Set Date» для установки текущей даты.
- 3) Нажмите «Time Format» для установки нужного формата времени.
- 4) Нажмите «Date Format» для установки нужного формата даты. Имеется 3 варианта:

«Год/Месяц/День» «Месяц/День/Год» и «День/Месяц/Год»

# **3.8.10 Время подсветки**

Нажмите «Backlight Time» в настройках системы для входа в раздел «Backlight Time».

Сюда входит: «Normally Open», «5 minutes», «60 секунд», «30 секунд», «15 секунд». Если установлено Normally open, экран не будет гаснуть автоматически или выключаться, если не происходит никаких действий, за исключением отсутствия зарядки.

Если установлено на «60 секунд», прибор начнет отсчет с последних действий, экран погаснет через 60 секунд и отключится автоматически через 3 минуты, и войдет в режим экономии энергии.

«30 секунд», «15 секунд» соответственно.

# **3.8.11 Допустимое отклонение системы**

Нажмите «System Tolerance» для входа в управление всеми допустимыми отклонениями и за настройками по умолчанию

Установите допустимое отклонение для текущего образца в соответствии с требованиями. △E\* - для установки общего допустимого отклонения. △L\* - для установки допустимого отклонения яркости стандарта. Правая сторона  $\Delta L^*$  - это верхний предел допустимого отклонения, который должен быть выше, чем левая сторона  $\Delta L^*$ , которая является нижним пределом допустимого отклонения. Также и для  $\Delta$ а\* и  $\Delta$ b\*.

# **3.8.12 Яркость экрана**

Нажмите «Screen Brightness» в «Settings». Яркость можно регулировать с помощью +/-

# **3.8.13 Восстановление заводских настроек**

Нажмите «Restore Factory Setting» в «Settings» для входа в интерфейс восстановления заводских настроек, как на рисунке 51. Нажмите  $\blacksquare$ , прибор восстановит заводские настройки и все записи будут удалены. Или нажмите для отмены операции.

**Примечание:** при восстановлении заводских настроек будут удалены все данные и настройки измерений. Безвозвратно, поэтому обращайтесь с данной функцией осторожно.

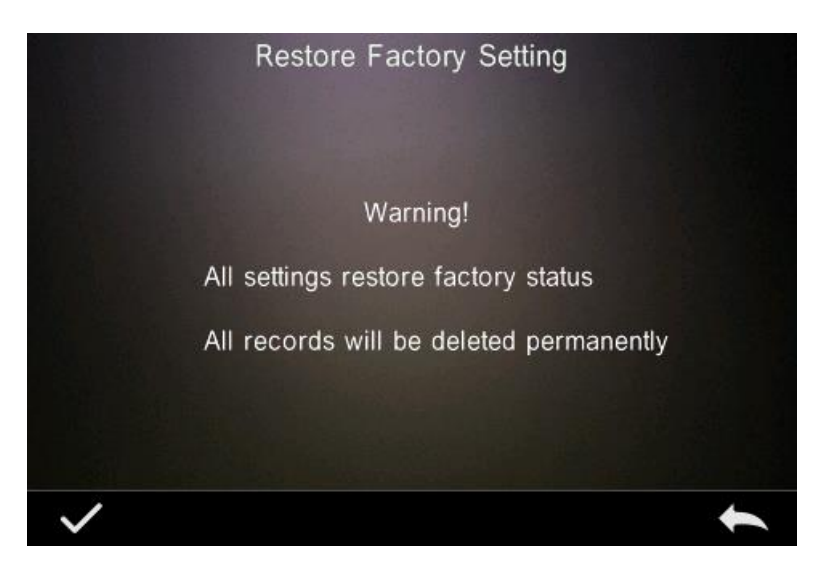

Рисунок 51 Восстановление заводских настроек

# **3.8.14 Режим работы**

При измерении жидкостей, порошка или пасты пользователям необходимо установить прибор в режим измерения жидкостей. В обычных условиях измерения установите прибор в режим портативных измерений.

# **4. Ежедневный уход**

1) Прибор представляет собой точный оптический инструмент. Пожалуйста, храните и используйте прибор надлежащим образом. Избегайте использования и хранения в условиях повышенной влажности, сильных электромагнитных помех, яркого света и

пыли. Рекомендуется использовать и хранить прибор в стандартных лабораторных условиях (температура 20 градусов Цельсия, 1 стандартное атмосферное давление, влажность 50 ~ 70% относительной влажности).

2) Белый эталон представляет собой точный оптический компонент. Его следует хранить и использовать правильно. Избегайте протирания рабочей поверхности острыми предметами, не допускайте загрязнения рабочей поверхности и не подвергайте его воздействию яркого света. Регулярно протирайте рабочую поверхность эталона тканью, смоченной спиртом. При калибровке вовремя очищайте пыль с рабочей поверхности.

3) Чтобы гарантировать достоверность данных измерений, чтобы прибор и белый эталон были откалиброваны производителем или квалифицированным метрологическим учреждением раз в год с даты покупки.

4) В прибор встроена литиевая батарея. Если прибор не используется в течение длительного времени, заряжайте его каждые 2 недели, чтобы сохранить работоспособность батареи и продлить срок ее службы.

5) Пожалуйста, не разбирайте прибор. Если есть какие-либо вопросы, обратитесь в соответствующий сервисный центр. Не рвите этикетки, иначе это повлияет на его послепродажное обслуживание.

# **5. Технические параметры**

# **5.1 Особенности прибора**

1. Идеальное сочетание красивого внешнего вида и структурного дизайна для удерживания в руке

2. Геометрическая оптическая структура D/8, соответствующая CIE №15, GB / T 3978, GB 2893, GB / T 18833, iso7724 / 1, ASTM e1164, din5033 teil7

3. Используется комбинированный светодиодный источник света с длительным сроком службы и низким энергопотреблением, включая УФ/исключая УФ

4. Переключение апертуры 8 мм и 4 мм, что подходит для большего измерения образцов; поддерживает и SCI, и SCE в одно время

5. Точные спектральные и лабораторные данные, используемые для сравнения цветов и точного пропускания цвета

6. Высокая конфигурация оборудования: 3,5-дюймовый цветной ЖК-экран TFT, емкостный сенсорный экран, вогнутая решетка, датчик изображения CMOS с двойной матрицей на 256 элементов изображения

7. Режим двойной связи USB / Bluetooth, более широкая адаптируемость

8. Отличный грязеотталкивающий и стабильный белый калибровочный эталон

9. Память для хранения большой емкости, в которой можно хранить более 20000 единиц измеренных данных

10. Стандартный угол просмотра 2/10, несколько режимов источника света, несколько

систем цветовой поверхности, соответствуют разным стандартам индикаторов

цветности и потребностям разных клиентов для измерения цвета

11. Положение камеры и перекрёстное положение измерения стабилизатора

12. Программное обеспечение ПК имеет мощные расширенные функции.

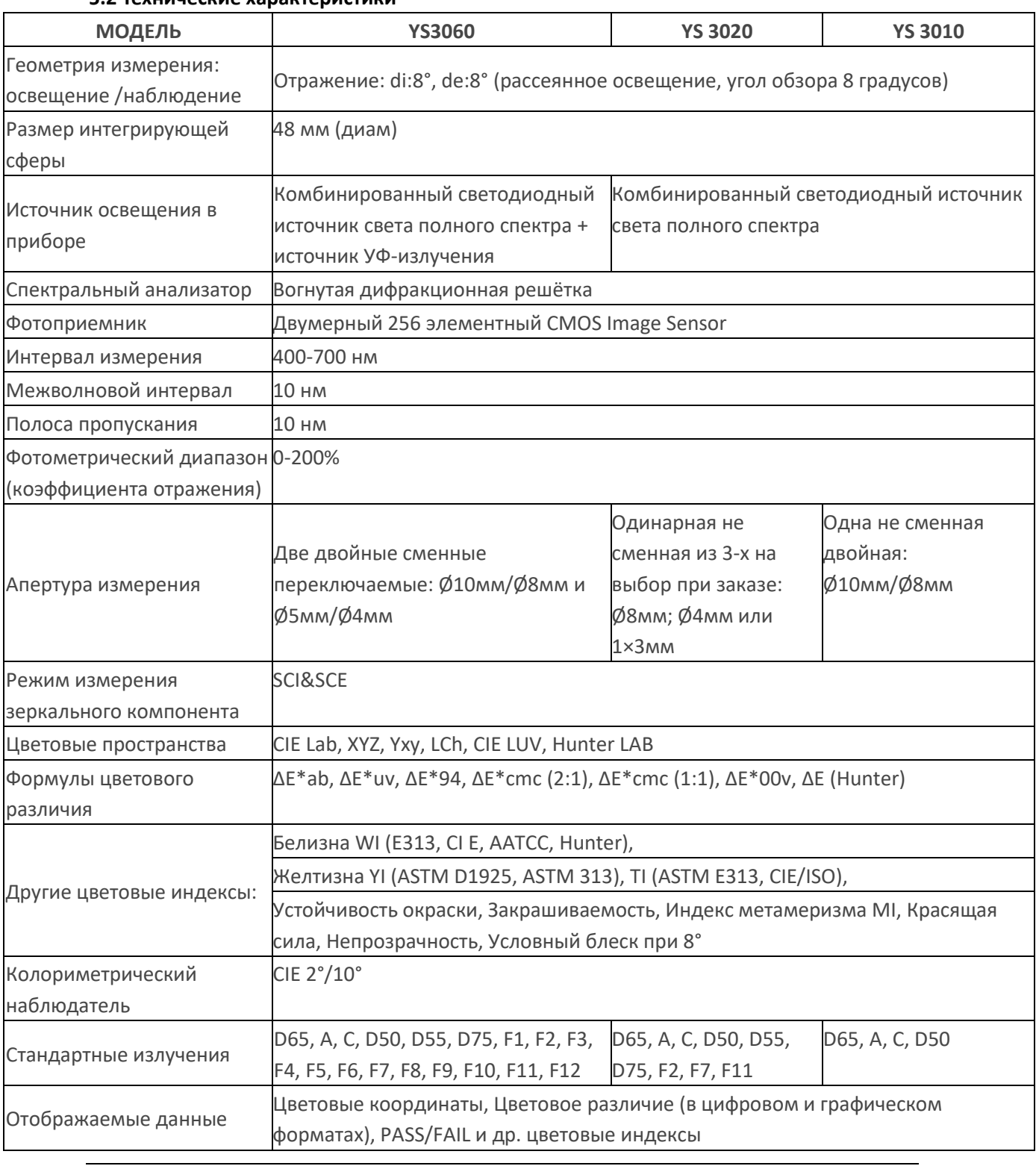

#### **5.2 Технические характеристики**

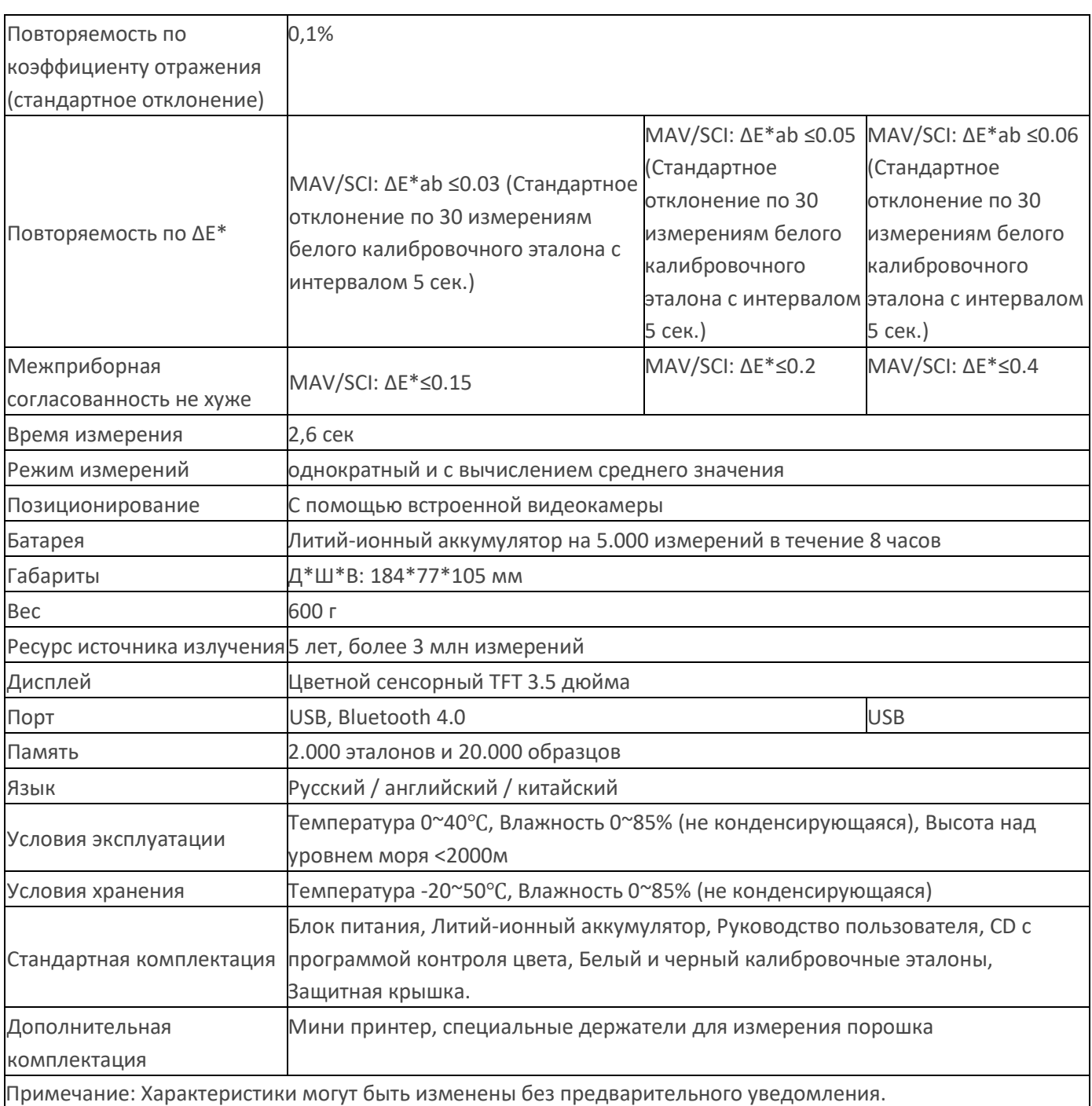